## **FX-EX57**

HDMI USB KVM IP/光纤延长器

尊敬的用户:

感谢您选择 FoxunHD FX-EX57 4K HDMI USB KVM IP/光纤延长器,此《 FX-EX57 用户 手册》会告诉您如何使用 FoxunHD 4K HDMI USB KVM IP/光纤延长器及其功能。

## **目 录**

- **1 特点**
- **2 规格**
- **3 端口说明**
- **4 应用场所**
- **5 连接与操作**
- **6 WEB 用户界面配置**
- **7 广播配置集**
- **8 包装清单**
- **9 产品服务**
- **10 保证**

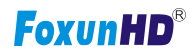

#### **1 特点**

- 1) 4K HDMI IP 光纤延长器
- 2) USB 2.0 IP 延长器
- 3) 支持单网线 Cat5e/6 网线远距离传输 120m,支持光纤线传输 60Km(单模)
- 4) 支持 4k@60Hz (YUV 4:2:0)视频输入,支持 4k@30Hz 视频输出
- 5) 兼容 HDCP2.2/HDCP1.4
- 6) 支持双向红外直通(38KHz-56KHz),支持 RS232,网络,按键 /红外控制
- 7) 支持红外遥控/按键控制组 ID,LED 显示组 ID
- 8) 支持杜比特,DTS-HD 主音频
- 9) 输入音频:SPDIF5.1 和左右立体声混合通道
- 10) 输出音频:SPDIF5.1 和左右立体声混合通道分离
- 11) 支持单播, 多播, 视频墙显示系统 (8x16),输出视频; 10G IGMP 以太网交换机支持多级 级联クライト しょうしょう しんしょう しんしゃく かいしん
- 12) 支持 3D
- 13) 支持 5V-18V
- 14) 功率:TX:3W RX:3W
- 15) 尺寸(LxWxH):TX:170x109x26 mm;RX:170x109x26mm
- 16) 净重:TX:472.8g; RX:472.3g

#### **2 规格**

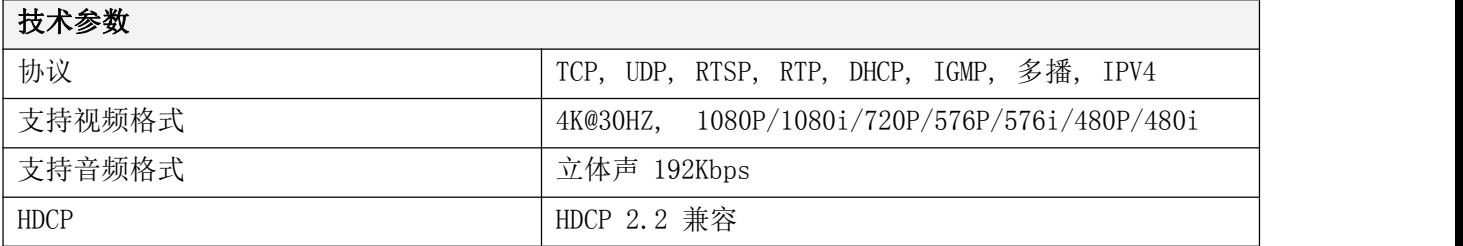

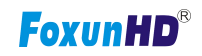

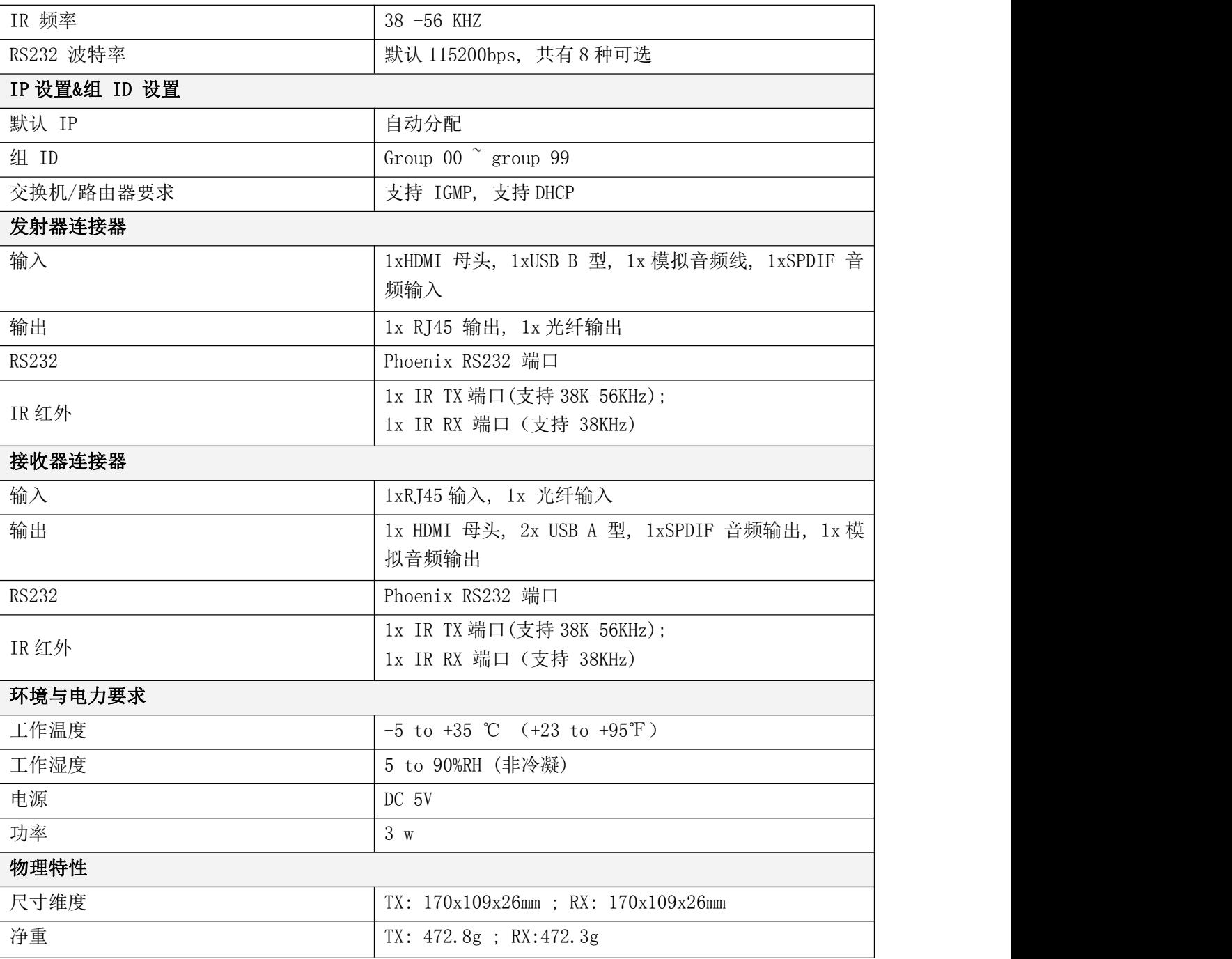

注 1 规格如有变更,恕不另行通知。质量和尺寸是近似的。

## **3 端口说明**

## **3.1 面板**

**EX57-TX**

**前面板**

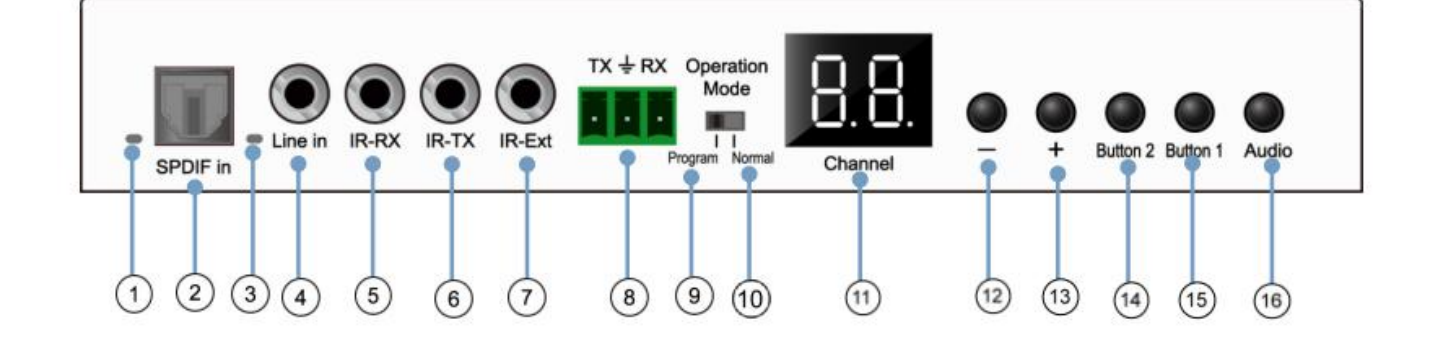

- ①数字音频指示灯 ②数字音频指示灯输入 ③模拟音频指示灯 ④模拟音频线路 ⑤红外接收插孔 ⑥红外发射插孔 ⑦ 红外组控制 ⑧RS232 直通 11)LED 显示组 ID 12)组向下选择 13)组向下选择 14)为能按钮❸
- **⑨程序:RS232 控制 ❶ 10)正常:RS232 直通❷** 15)功能按钮 16)数字音频/模拟音频切换

#### **注意:**

- **在 "program"状态下, RS232 控制单元与远程可用改变组 ID**
- **❷在 "normal"状态下, RS232 是直通与远程可用改变组 ID**
- 功能按钮依据 3.2 描写说明表
- 功能按钮依据 3.2 描写说明表

**6**音频源于 HDMI 默认输入, 首次按下转换至数字音频输入和指示灯①亮, 第二次按切换至模拟音频输入至

输入指示灯③亮

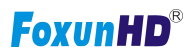

### **后面板**

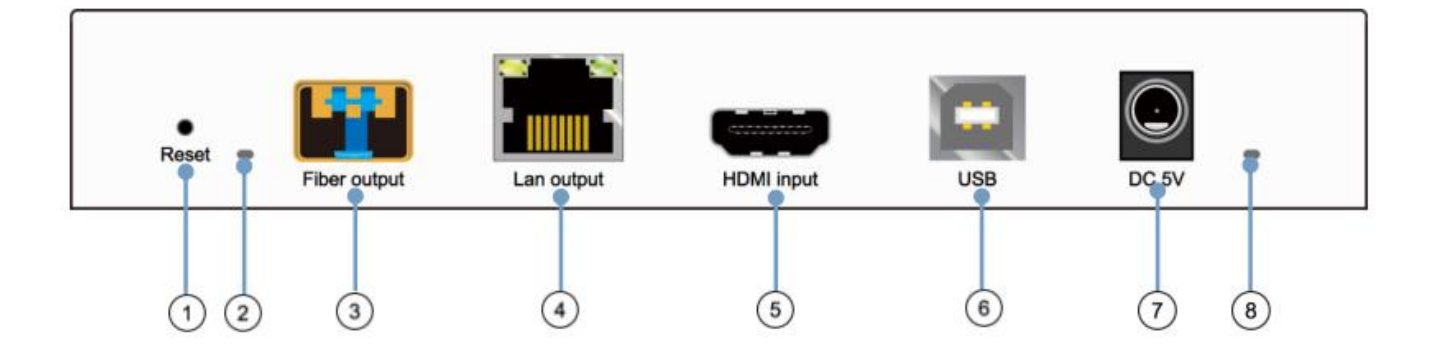

- 重置
- $\overline{Q}$  指示光纤输出
- SFP 光纤输出
- Cat5e/6 输入
- HDMI 输入
- USB B 型输入
- $\circledcirc$  DC5V 输入
- 指示功率输入

**EX57-RX**

**前面板**

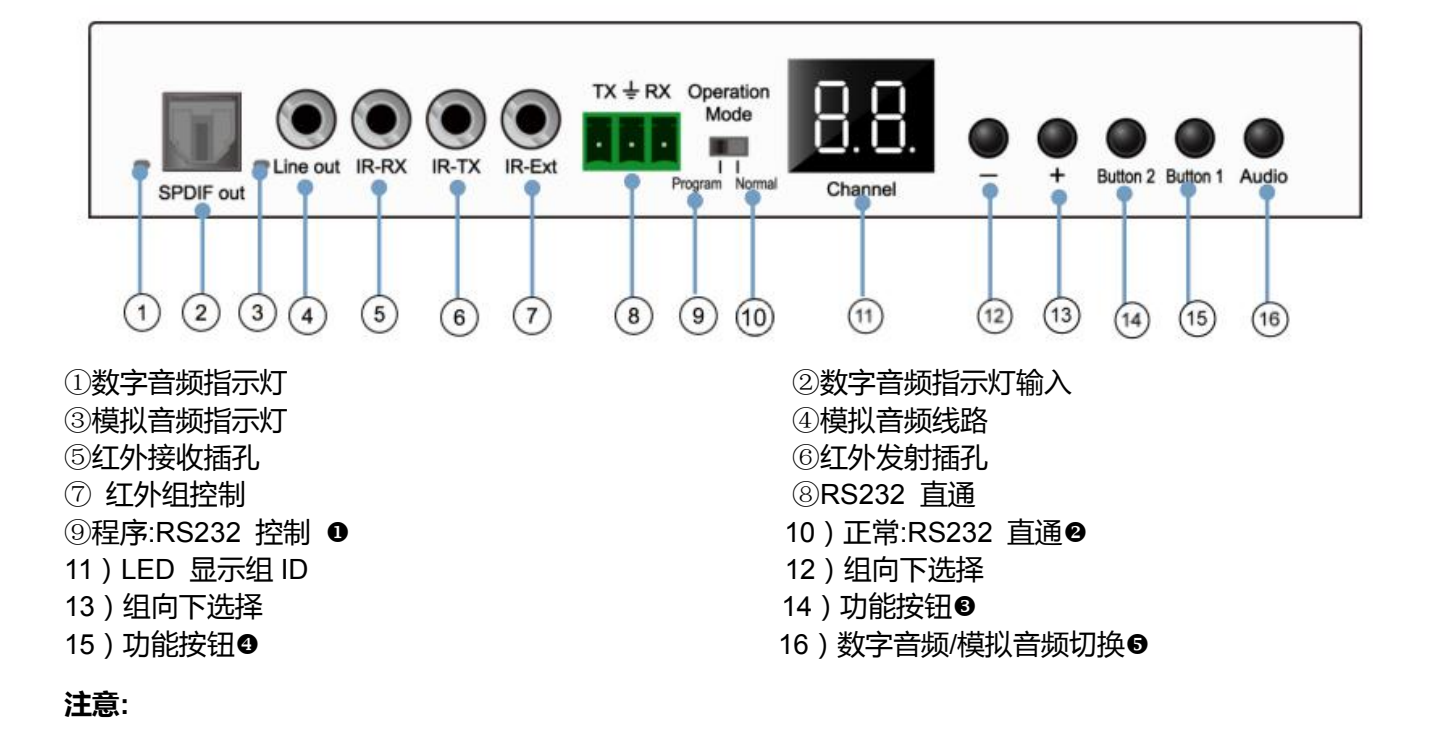

在 "program"状态下, RS232 控制单元与远程可用改变组 ID

**<sup>2</sup>** 在 "normal" 状态下, RS232 是直通与远程可用改变组 ID

- <sup>6</sup> 功能按钮依据 3.2 描写说明表
- 功能按钮依据 3.2 描写说明表

**6**音频源于 HDMI 默认输入, 首次按下转换至数字音频输入和指示灯①亮, 第二次按切换至模拟音频输入至

输入指示灯③亮

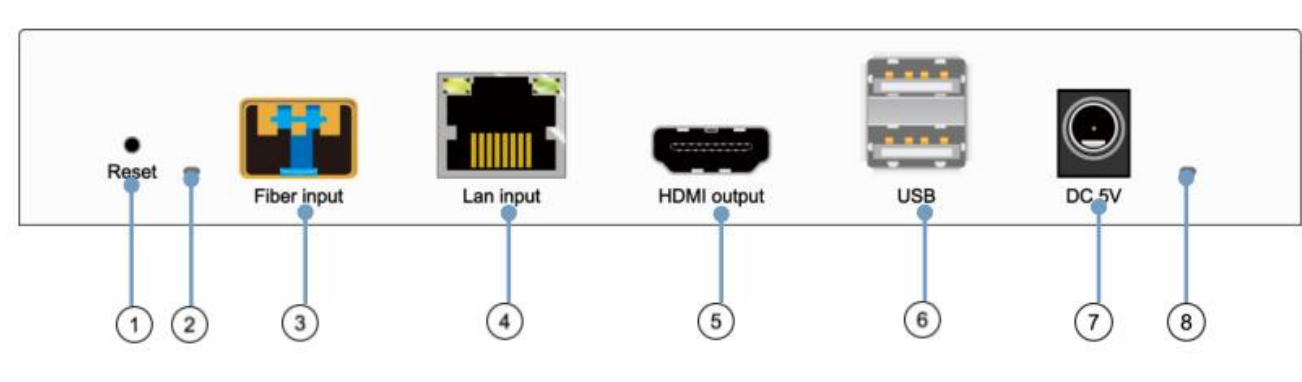

#### **后面板**

① 重置

② 指示光纤输出 ③SFP 光纤输入 ④Cat5e/6 输入 ⑤HDMI 输出 ⑥USB B 型输出 ⑦DC5V 输入

⑧指示电源输入

### **3.2 描述按钮**

(主机:发射器;客户端:接收器)

按钮状态为单播模式:HDMI 延长器

默认模式下将显示为绿灯

项目描述:

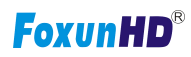

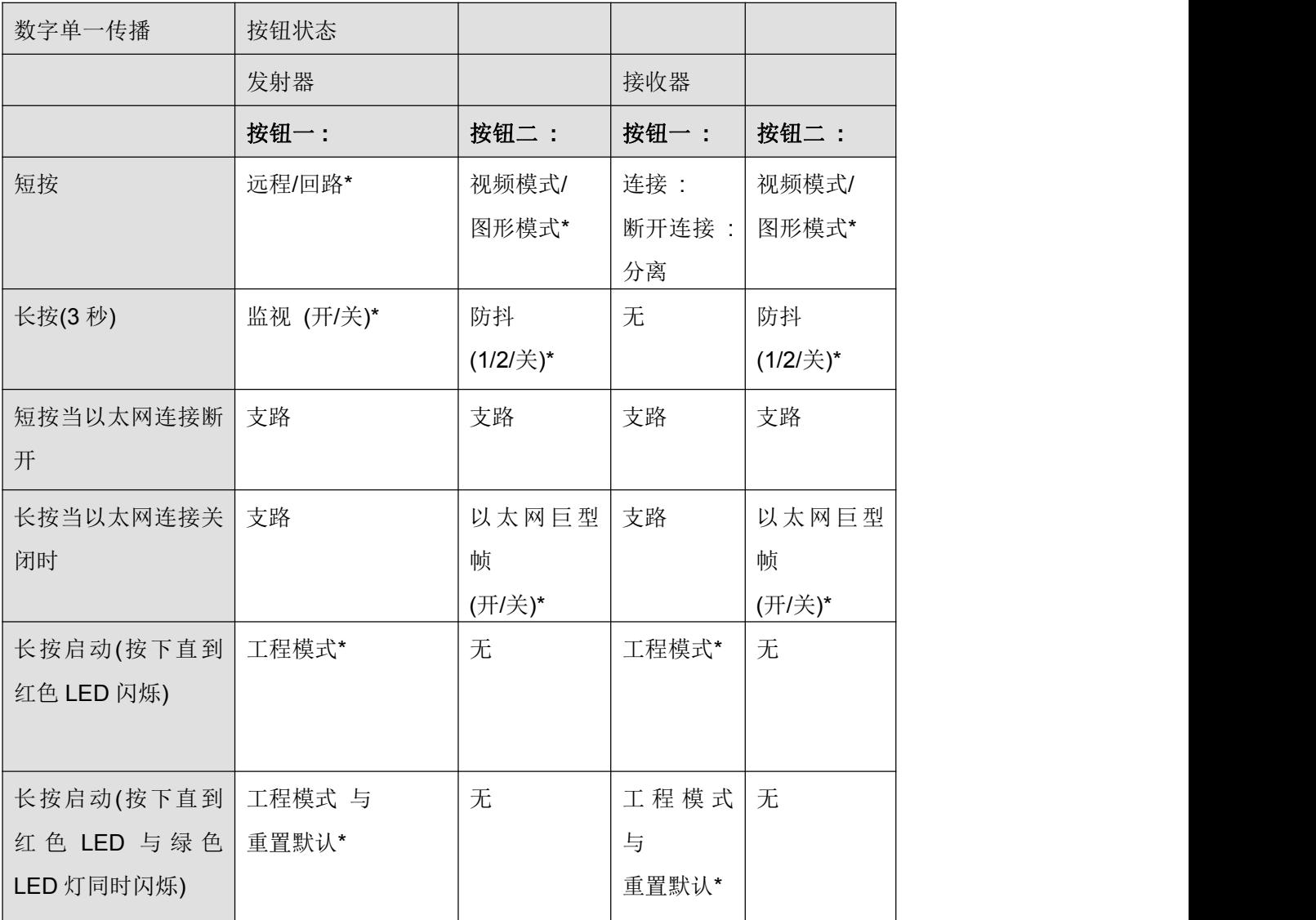

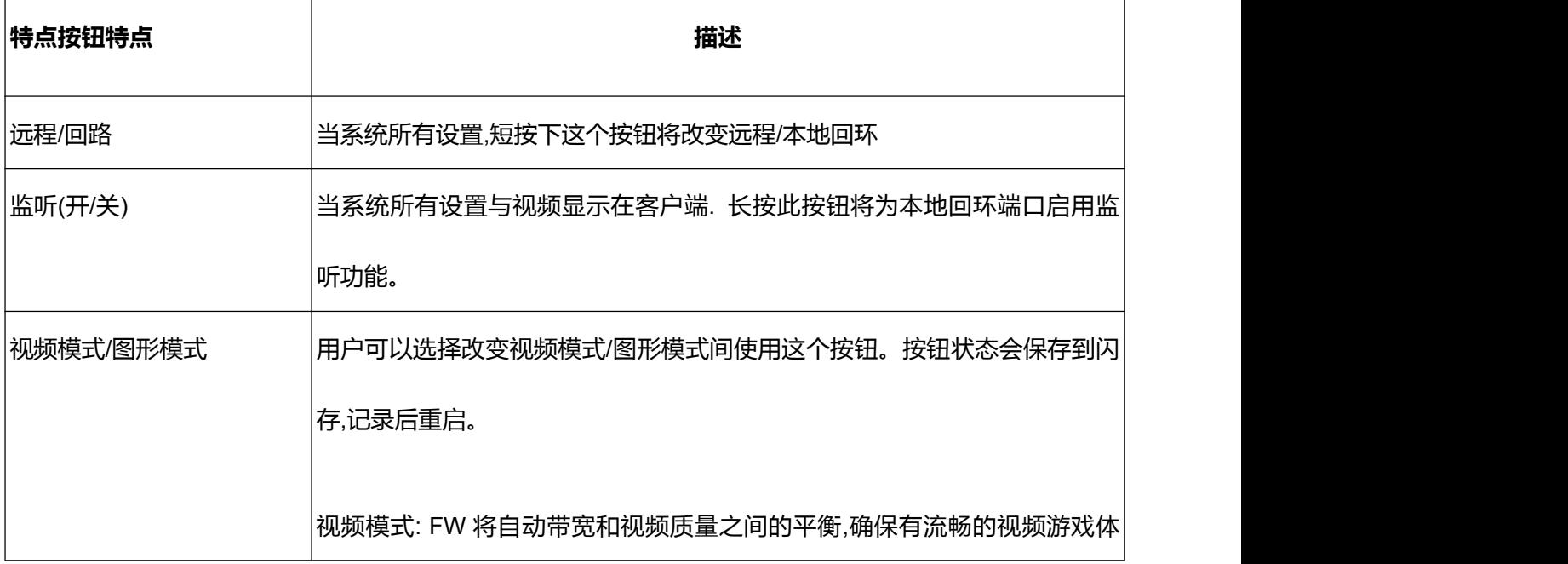

www.foxunhd.com

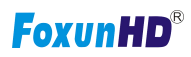

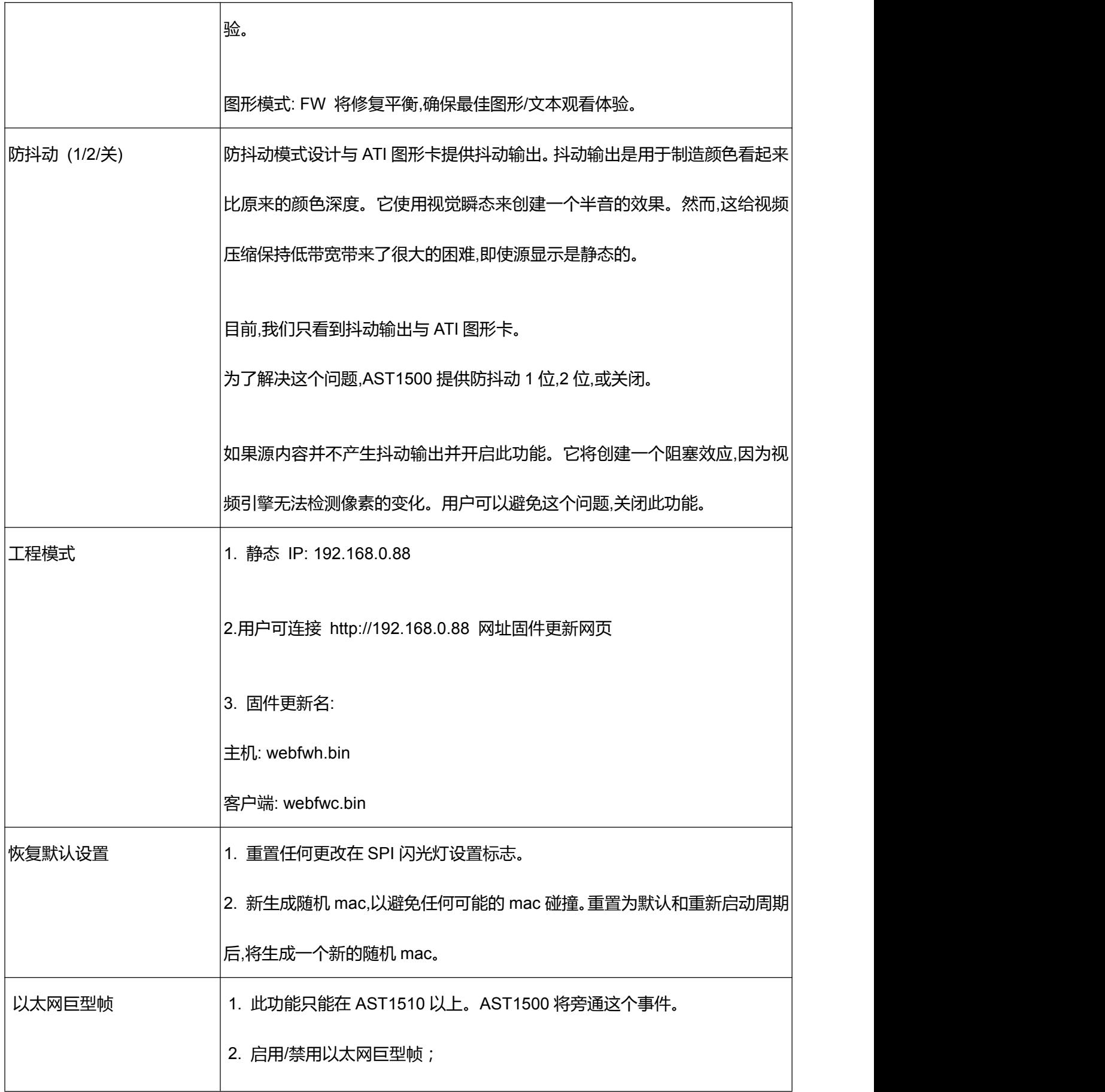

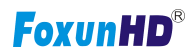

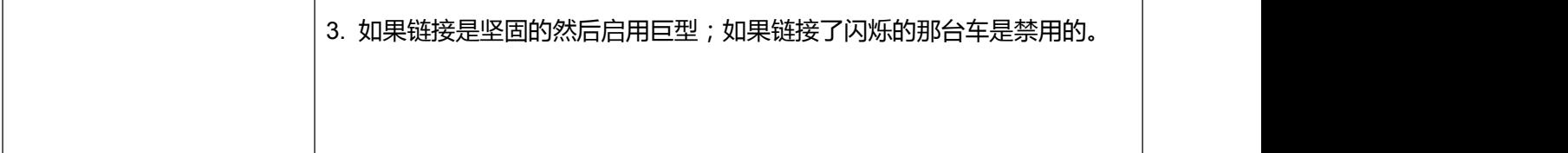

### **这个设置按钮,不得删除:**

根据客户的功能需求。

例子:如果客户有环回功能,比按钮是必需的。

## **按钮状态多播模式: HDMI 延长器:**

默认模式将用绿色被加亮

\* 以下为项目描述

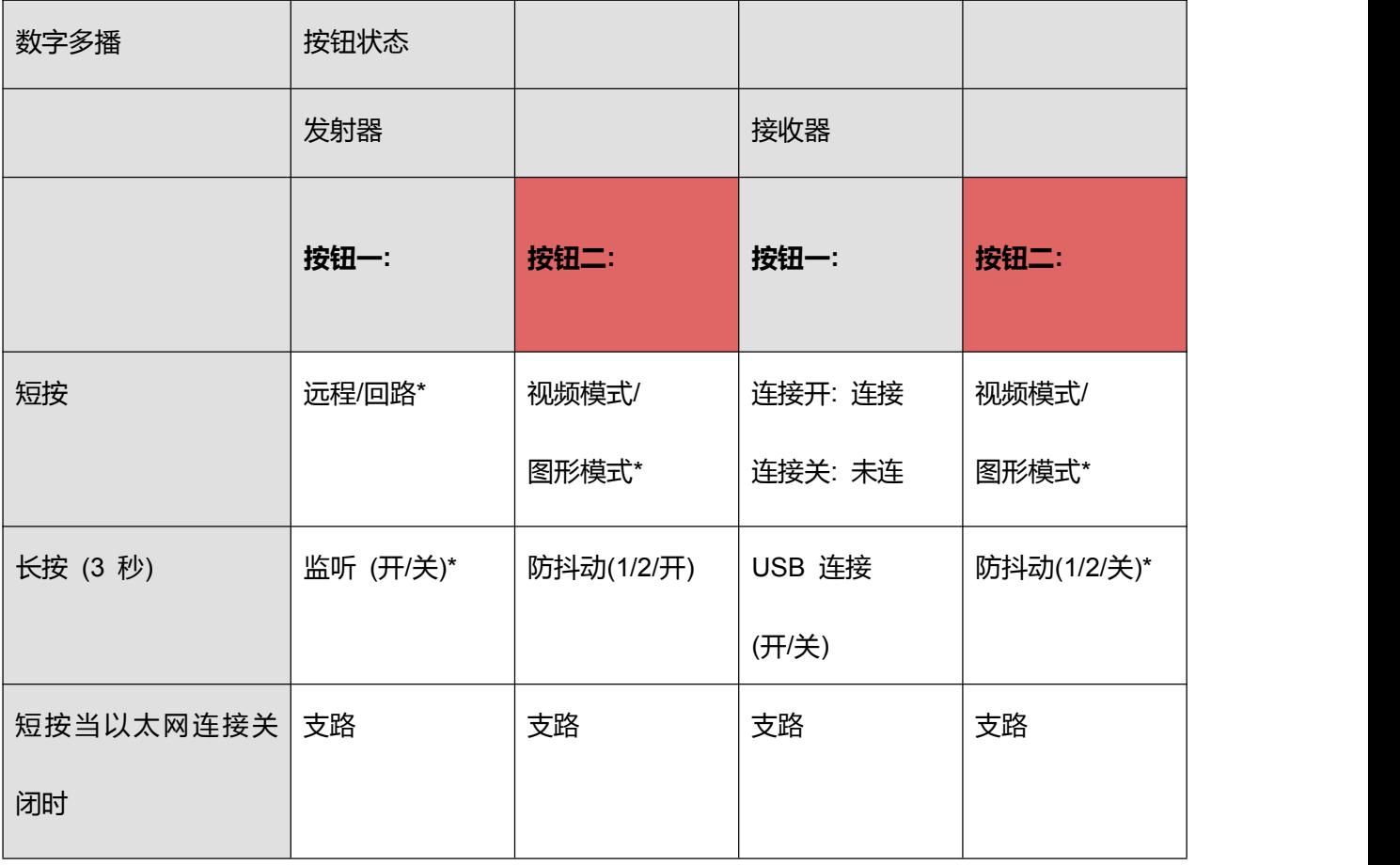

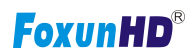

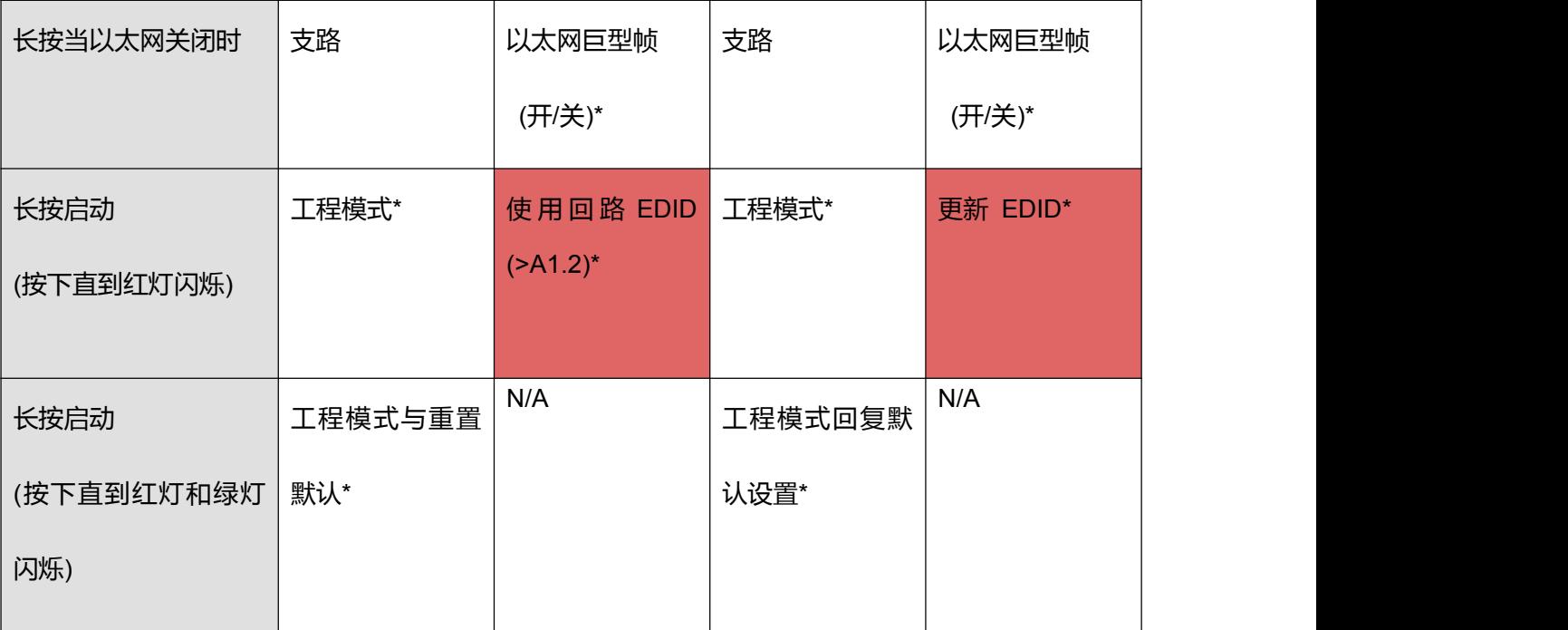

## **描述:**

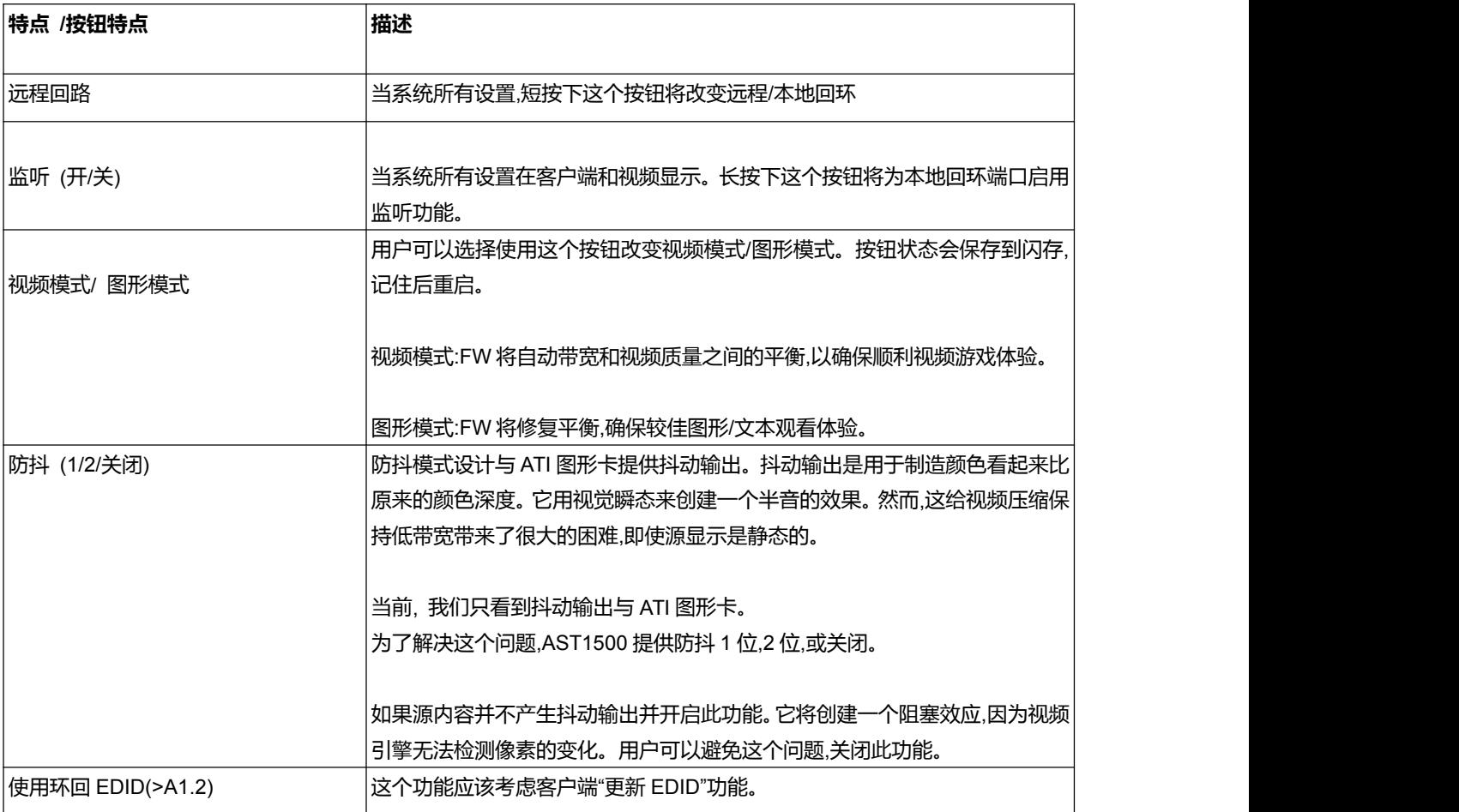

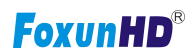

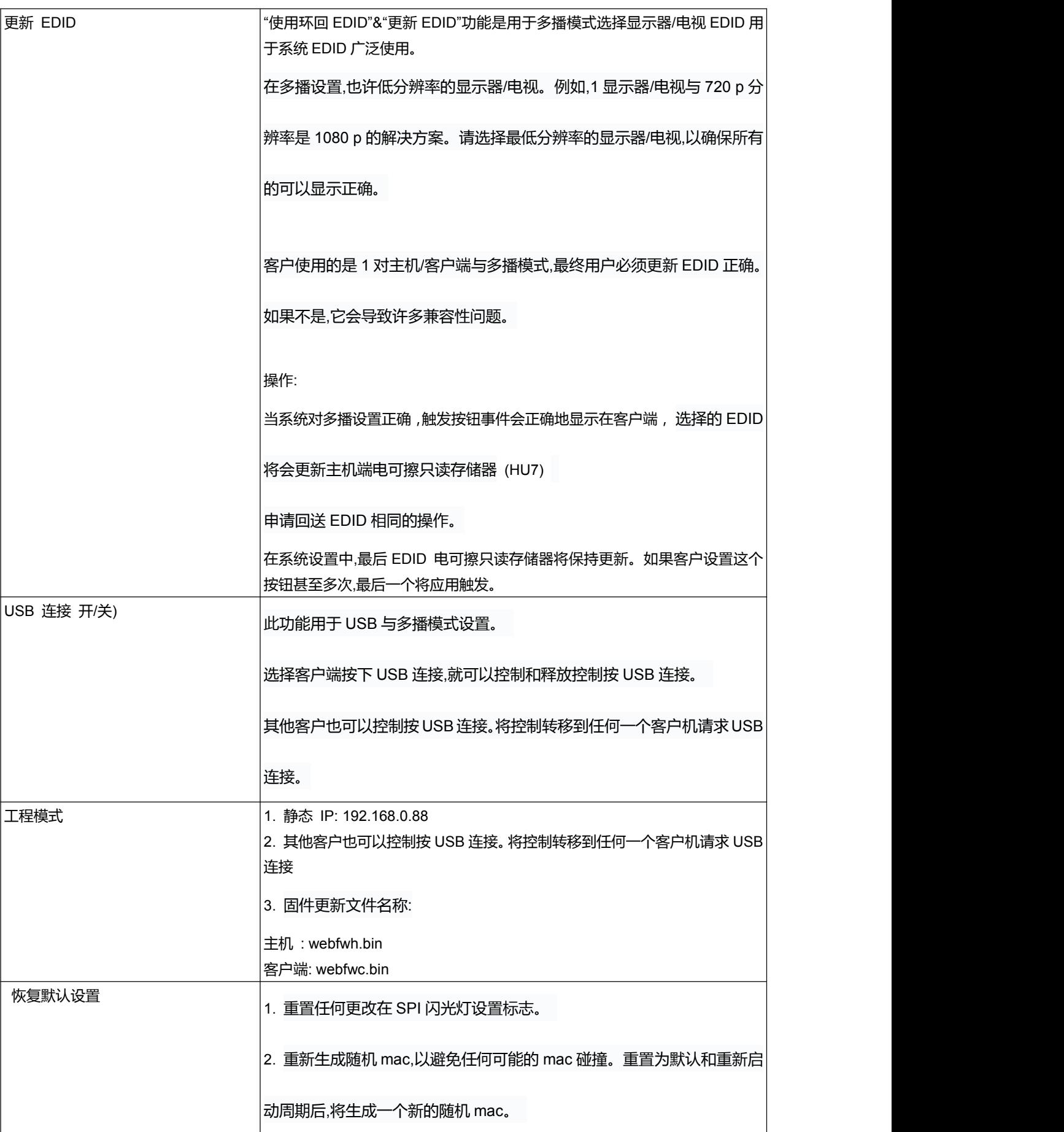

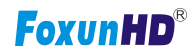

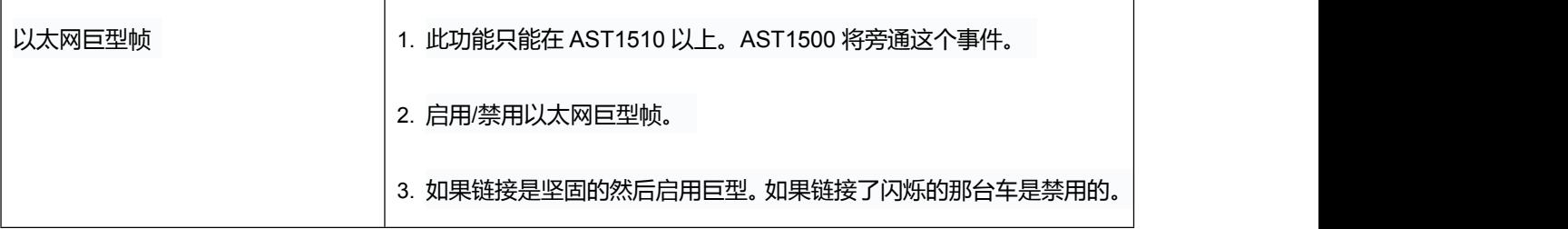

### **4 应用场所**

EX57 HDMI USB KVM IP/光纤延长器, 支持 3D,它为超市, 大型购物商场, HDTV, STB, DVD 与投影仪工厂等提供视频解决方案,应用于数据控制中心,会议室,教育与培训,高档住宅, 家庭影院等。

### **5 连接与操作**

### **5.1 连接**

1)检查电源未连接插座

2)设置群发射端/接收端信号扩展和显示。

3)将传感器连接到视频源与 HDMI 电缆,与接收端连接到监视器或显示 HDMI 电缆。

4)从发射端到 PC 连接 USB 电缆,连接 USB 额外的设备,如 USB 鼠标,USB 键盘和 USB 随身 碟接收机。

5)发射端和接收端连接到以太网交换机与网络电缆。

6)发射端接电,接收端和所有的连接设备。

7)市电并激活所有的连接设备。

8)扩展电缆连接红外发射端和红外接收端有线遥控器的接收器。

#### **应用**

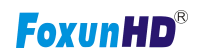

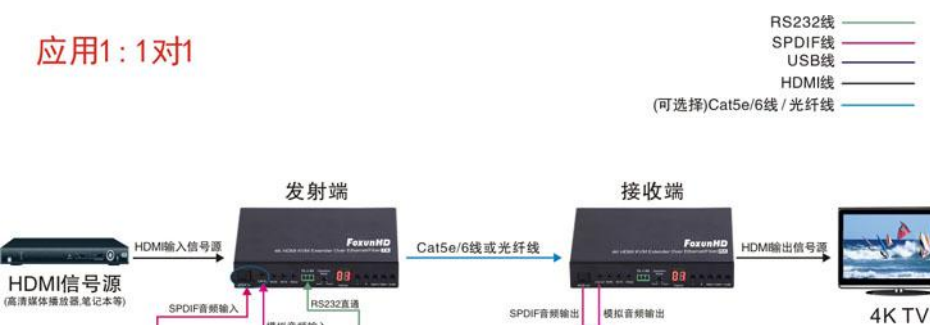

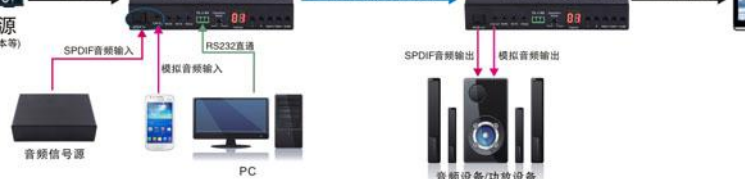

## 应用1:多对多

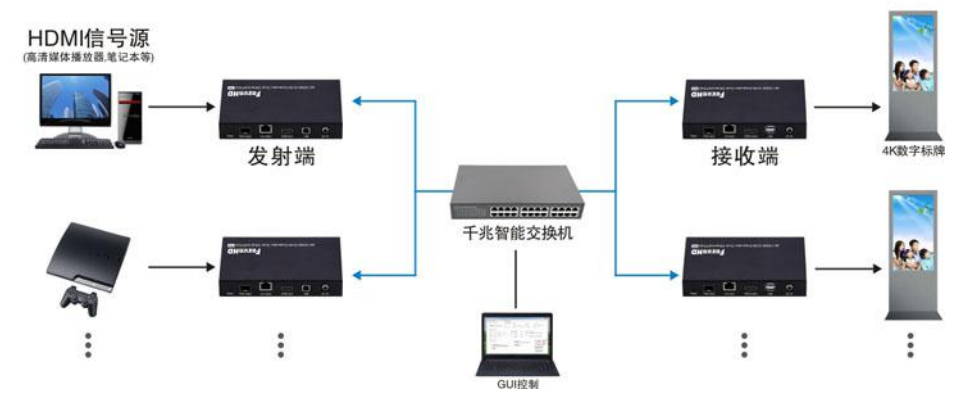

应用3:KVM

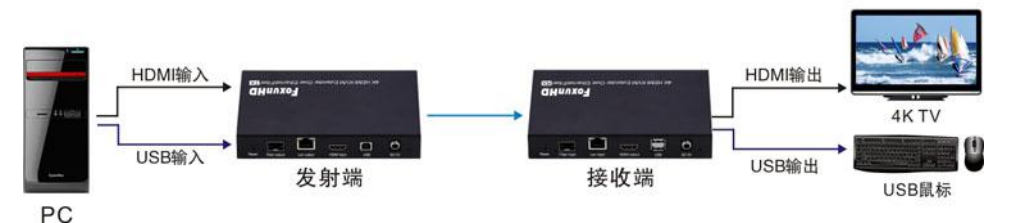

## 应用4:视频墙 (限8x16)

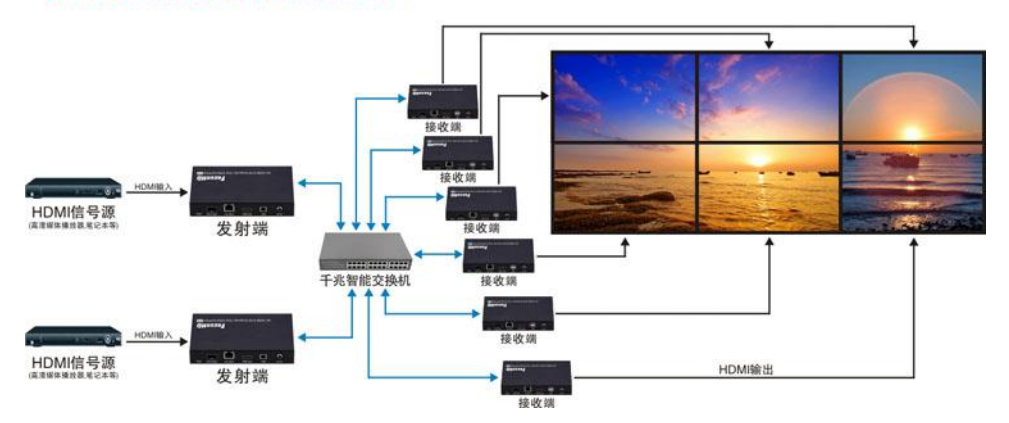

## **温馨提示:**

1)请轻插轻拔线缆;

2)当通电时,请不要插入或拔出 HDMI 线缆;请在断电时连接 HDMI 线。

#### **5.2 IP 配置**

4k HDMI 和 IP USB 延长器可以通过局域网配置在同一个子网。

1-1 局域网 IP 地址分配给计算机在同一个子网。发射器和接收器的 IP 地址默认是 B 类网络:

169.254.xxx.xxx

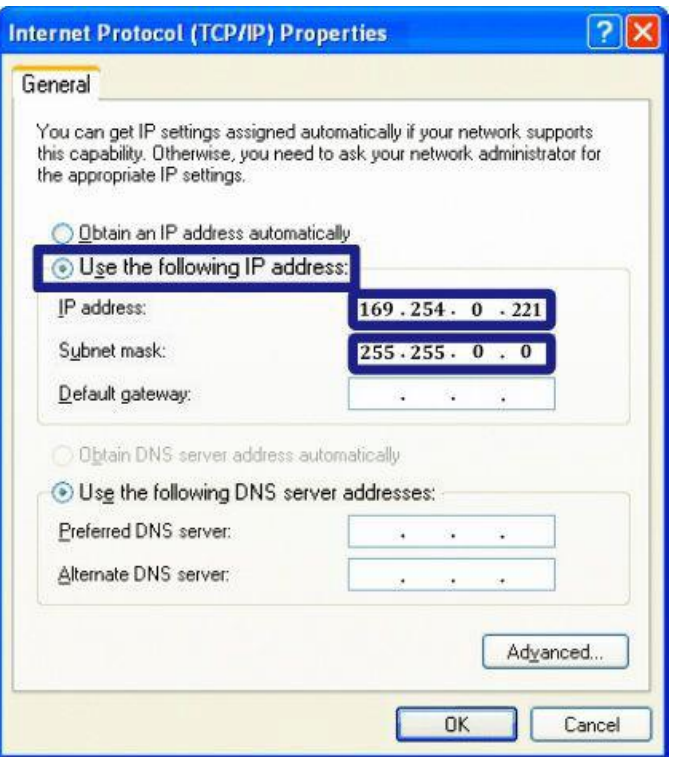

图 1 所示 互联网协议(TCP / IP)属性

1-2 发射端和接收端与以太网交换机连接,然后连接电脑和以太网交换机。

因为这个单位支持 DHCP(动态网络协议),不同的单位有不同的 IP 地址工厂重置,所以我们首

先需要知道每个单元的 IP 地址。

有两种方式获得的 IP 地址

1)通过"节点列表(Node List)"

打开"工具"中的"节点列表"文件,按两次"Node\_list.bat"进入对话框

#### FX-EX57 用户手册

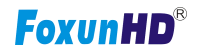

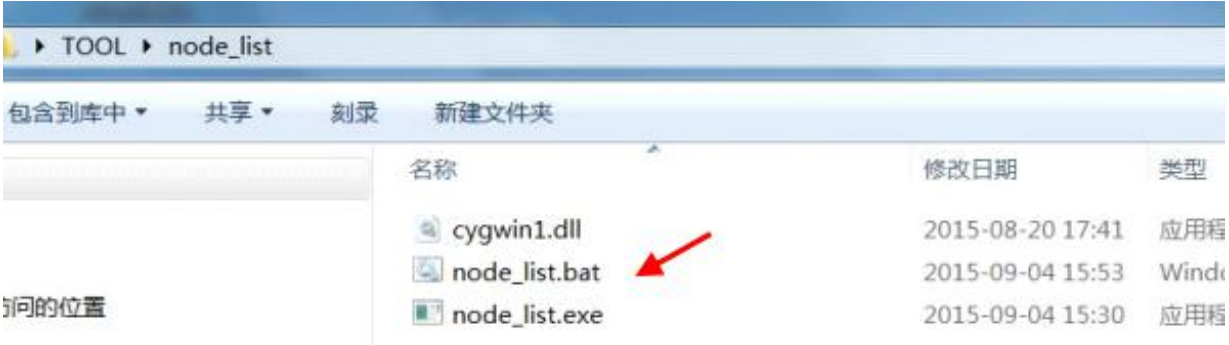

### 我们可以看到发射端和接收端的所有的 IP 地址显示波形黑色对话框。

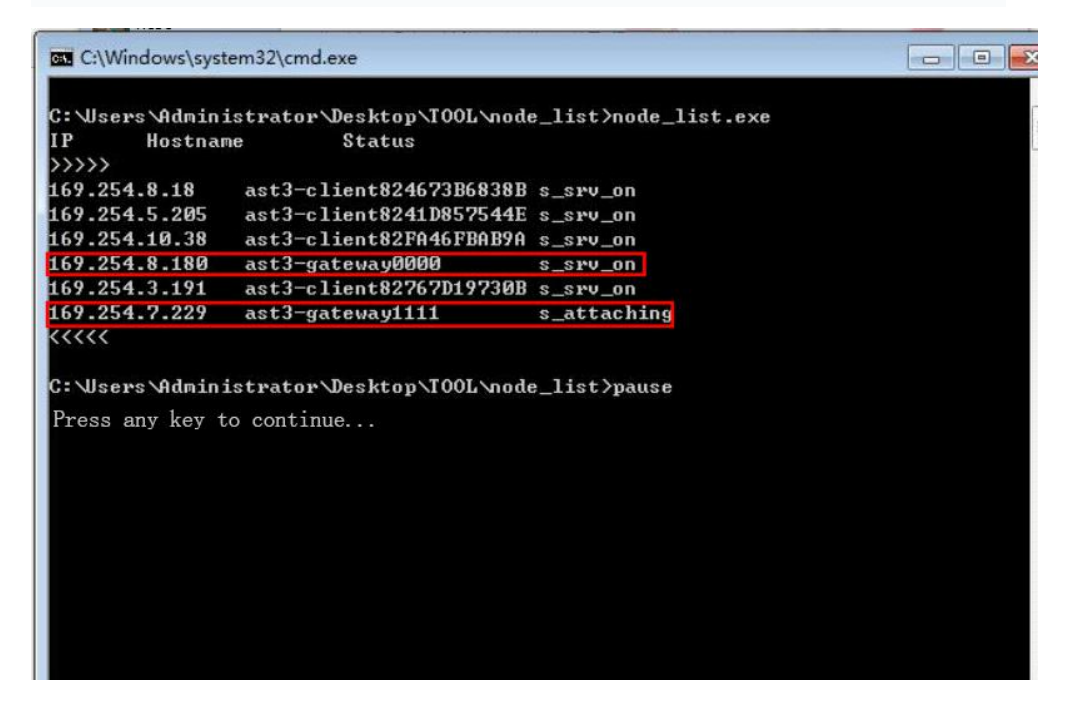

备注:①若"客户端"的 IP 地址,它是接收端 RX 的 IP 地址

②若为"网关"的 IP 地址,这是发射端 TX 的 IP 地址。

#### 2)第二种方法

如果 IP 地址与"网关",这是 TX 的 IP 地址。与适当的电缆连接所有设备除视频源,请参考图 2

3) 激活后

设备信息包括发射端和接收端的 IP 地址将显示在右下角。记得发射端和接收端的 IP 地址显示在监视器屏幕

上,然后 HDMI 视频源电缆插入发射端。

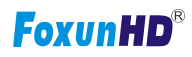

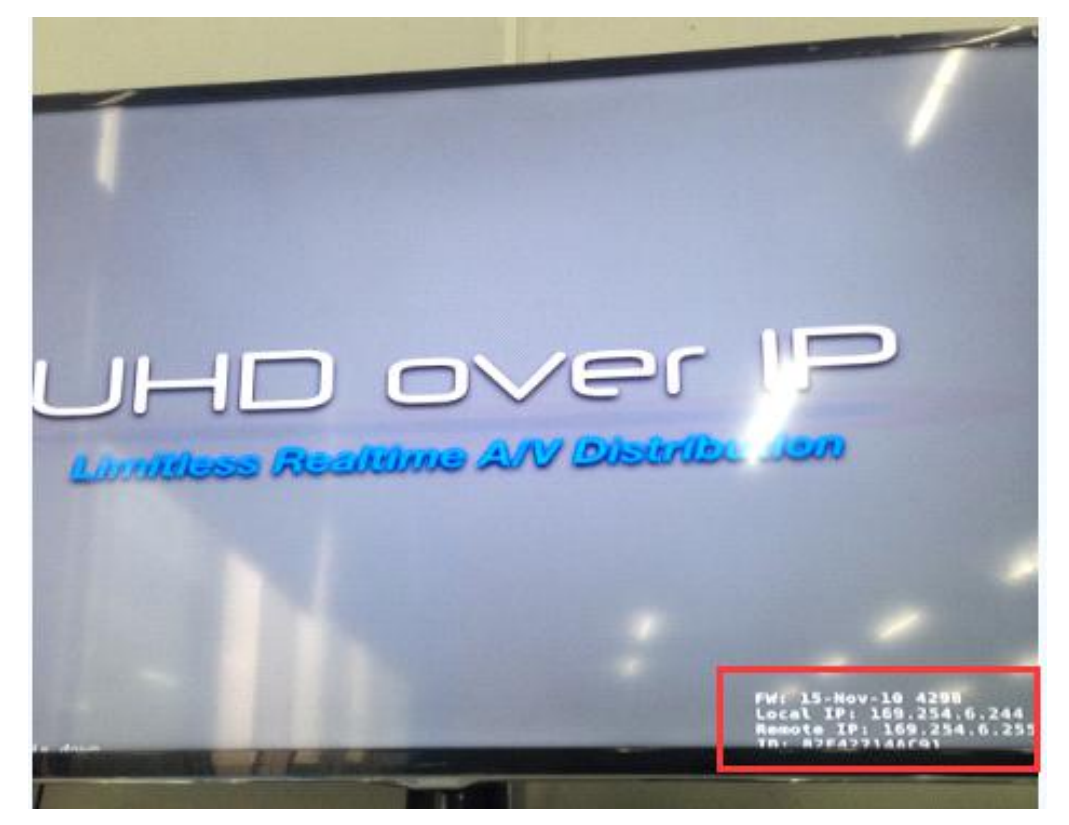

图 3 设备 IP 指示

## **1 - 3 管理员可以输入发射端或接收端的 IP 地址**

在 web 浏览器的地址栏(推荐 Google Chrome)进入延长器 网页 UI。

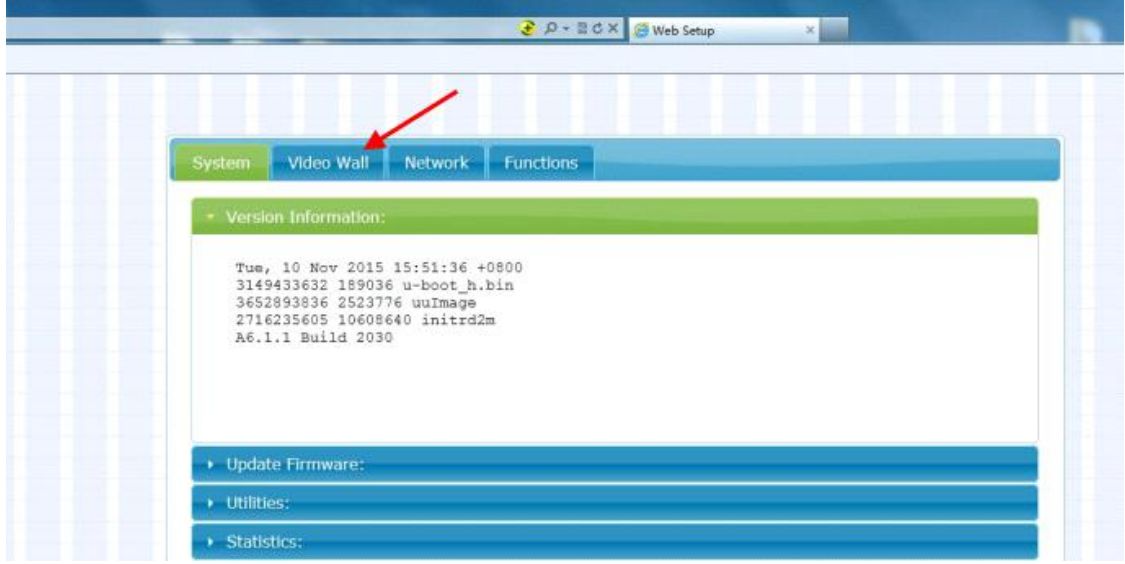

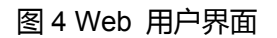

## **6.WEB 用户界面配置**

6.1 系统

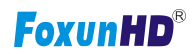

## 连接延长器的相关信息和设置

6.1.1 版本信息

指示设备的固件版本和相关信息

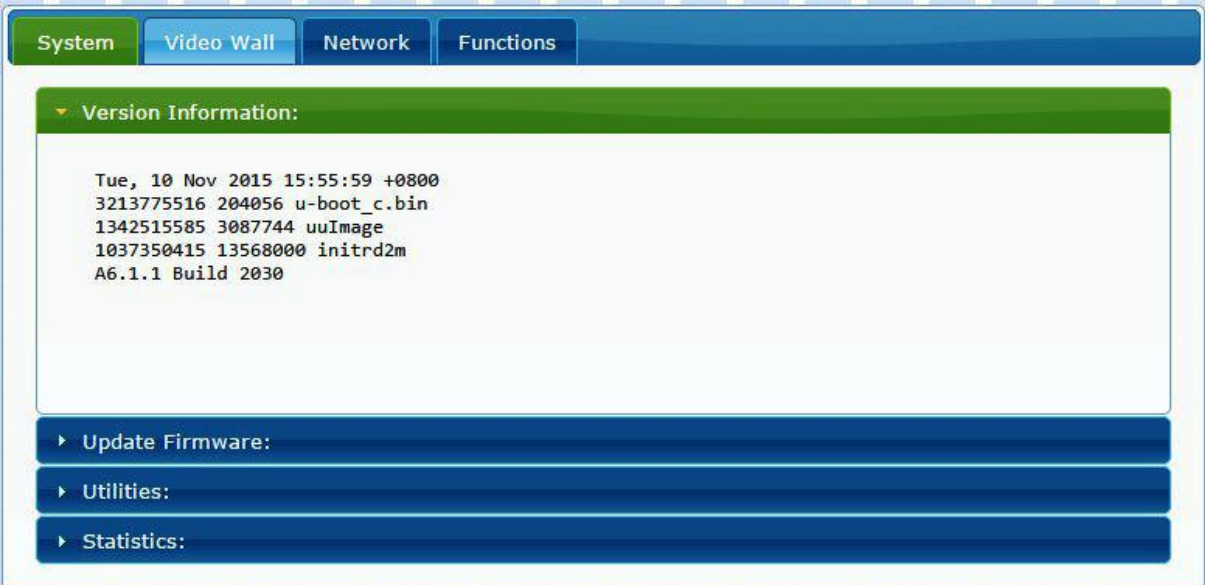

## 6.1.2 更新固件

更新固件的连接扩展器,请点击[选择文件]选择固件和点击【上传】上传相应的固件和更新。

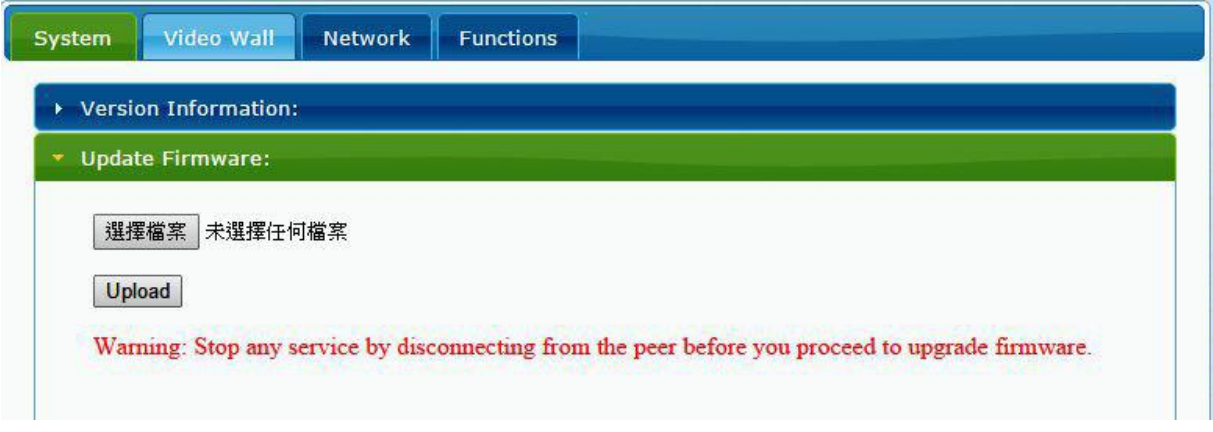

## 发射端固件更新:请选择[webfwh.bin)更新

接收端固件更新:请选择[webfwc.bin)更新

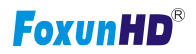

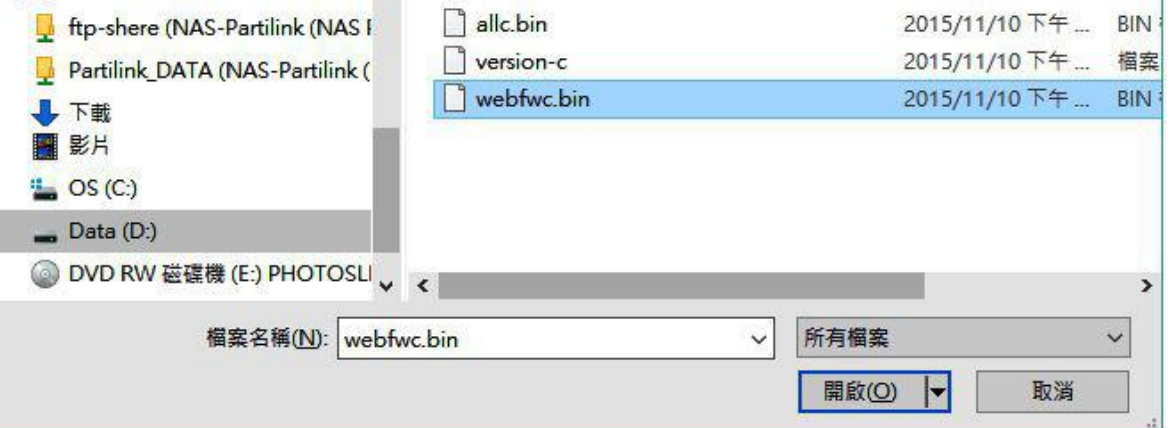

需要时间更新固件,在更新的过程中,Web 用户界面显示状态如下图:延长器系统

将重新启动后自动更新固件。如果它不自动重启,请手动重启应用新固件。

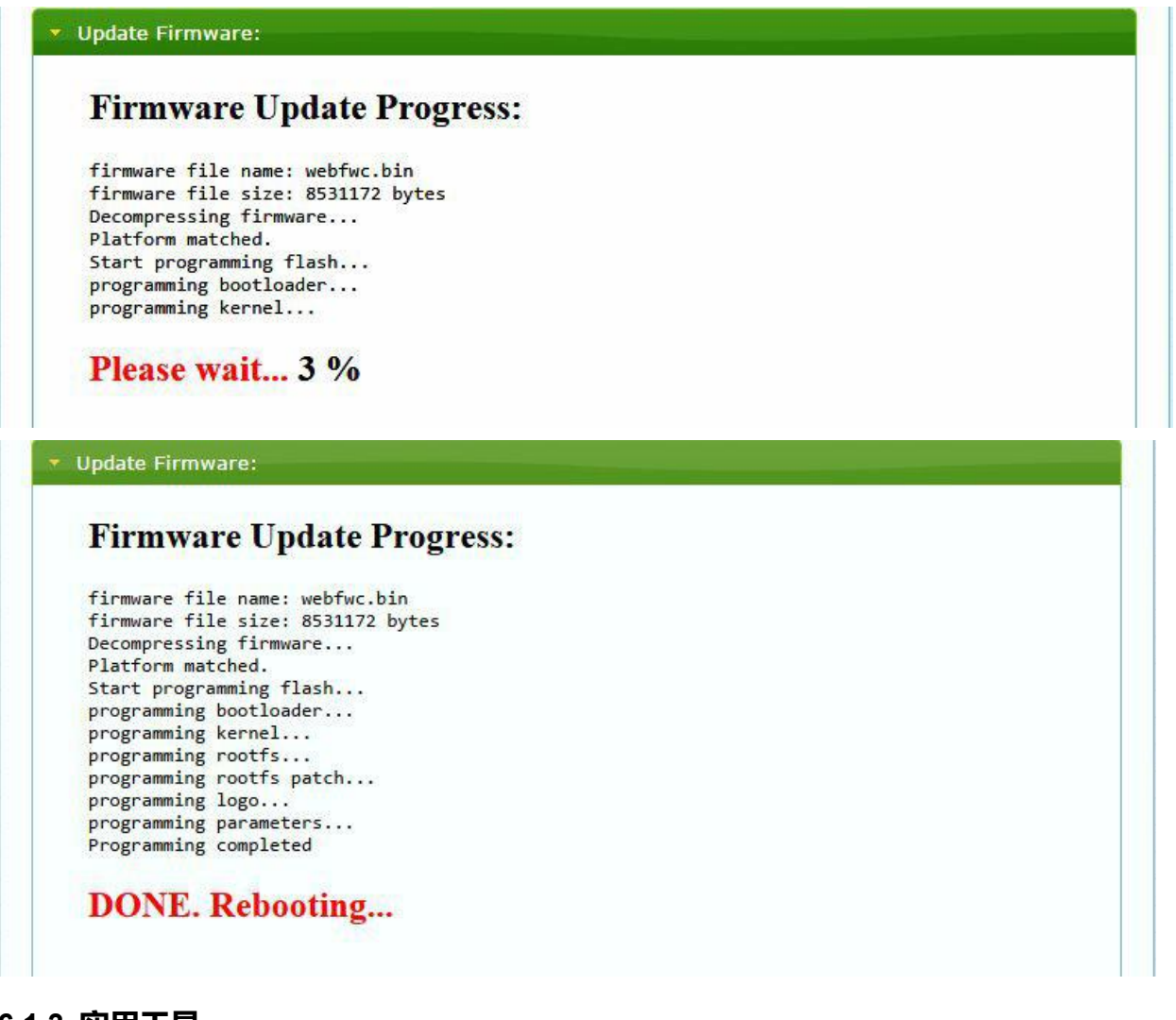

# **6.1.3 实用工具**

有一些功能

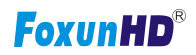

## **工厂模式:**点击返回到出厂默认值

**重启:**点击重启延长器系统

## **控制台 API 指令:**输入 Linux 指令作为高级设置

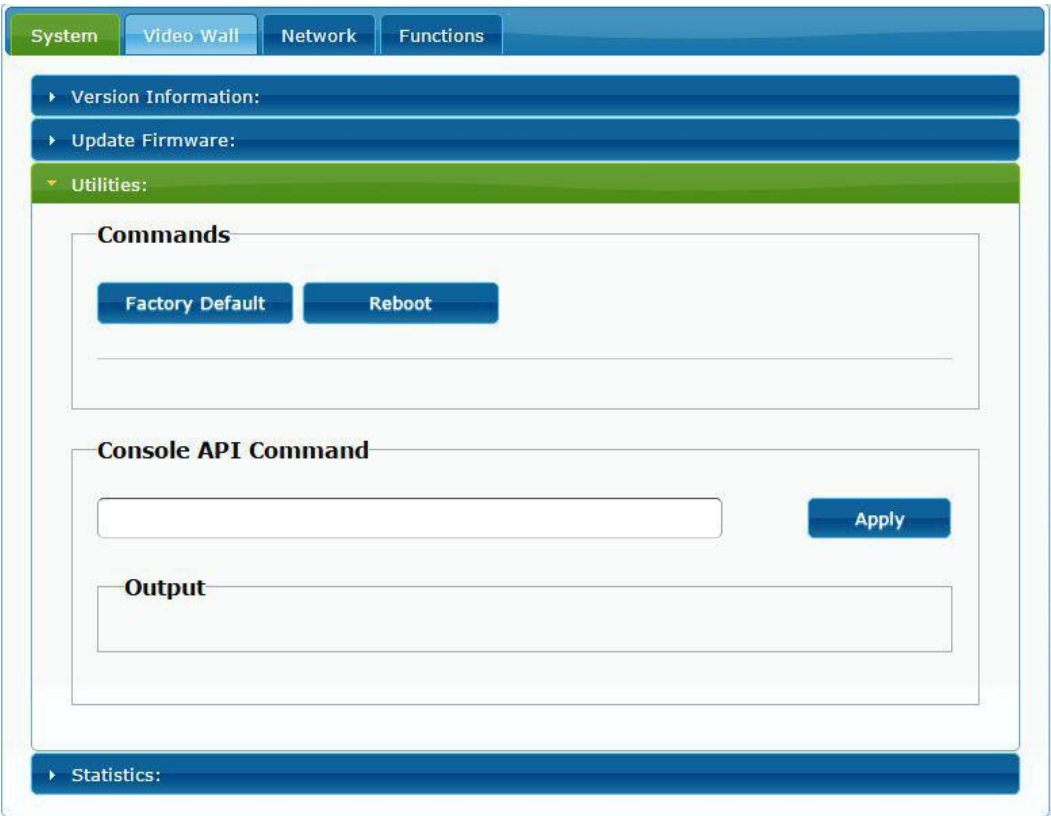

6.1.4 统计

说明延长器连接和工作状态

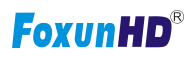

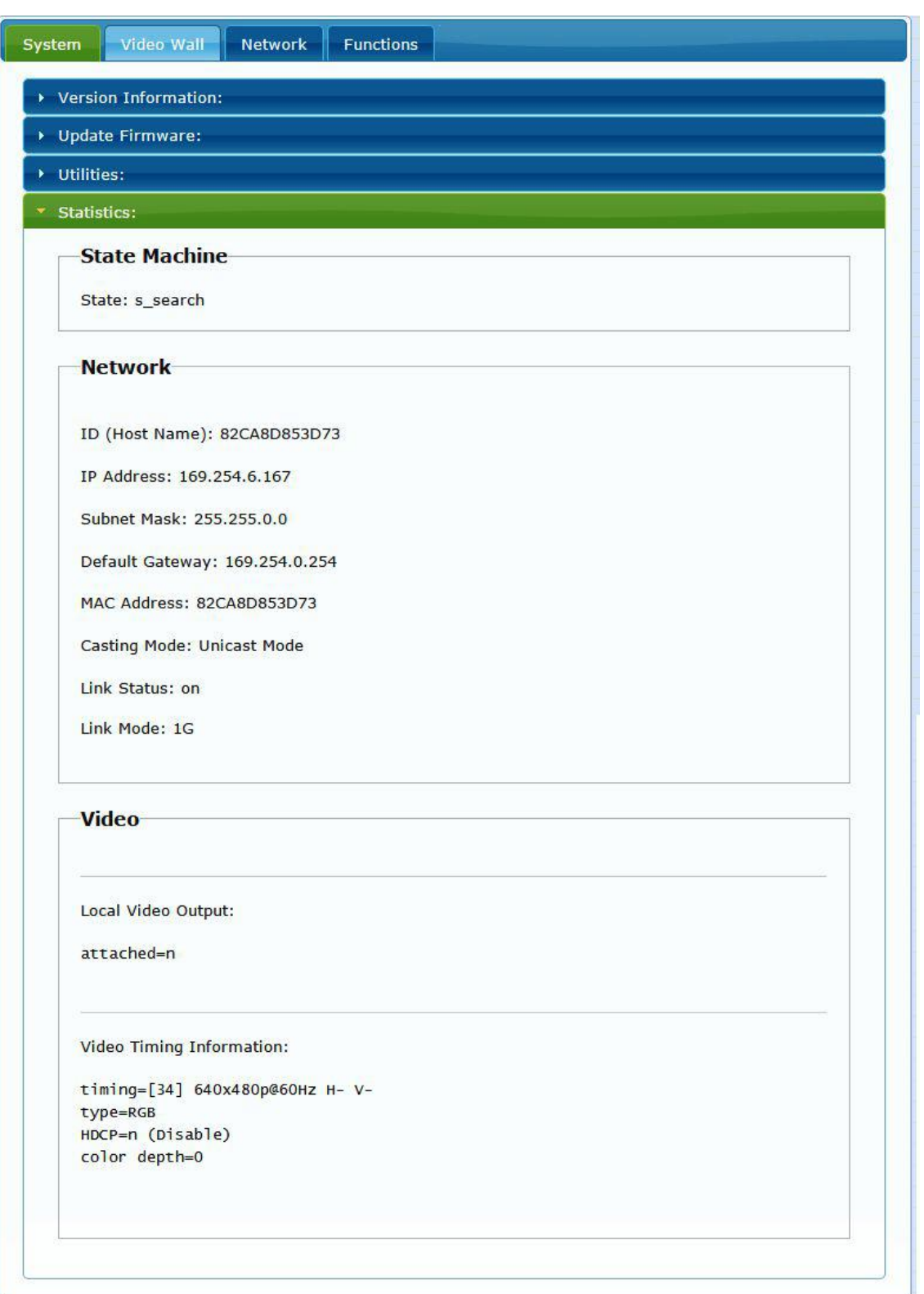

6.2 视频墙

设置视频墙的应用程序

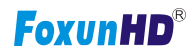

## 6.2.1 基础设置

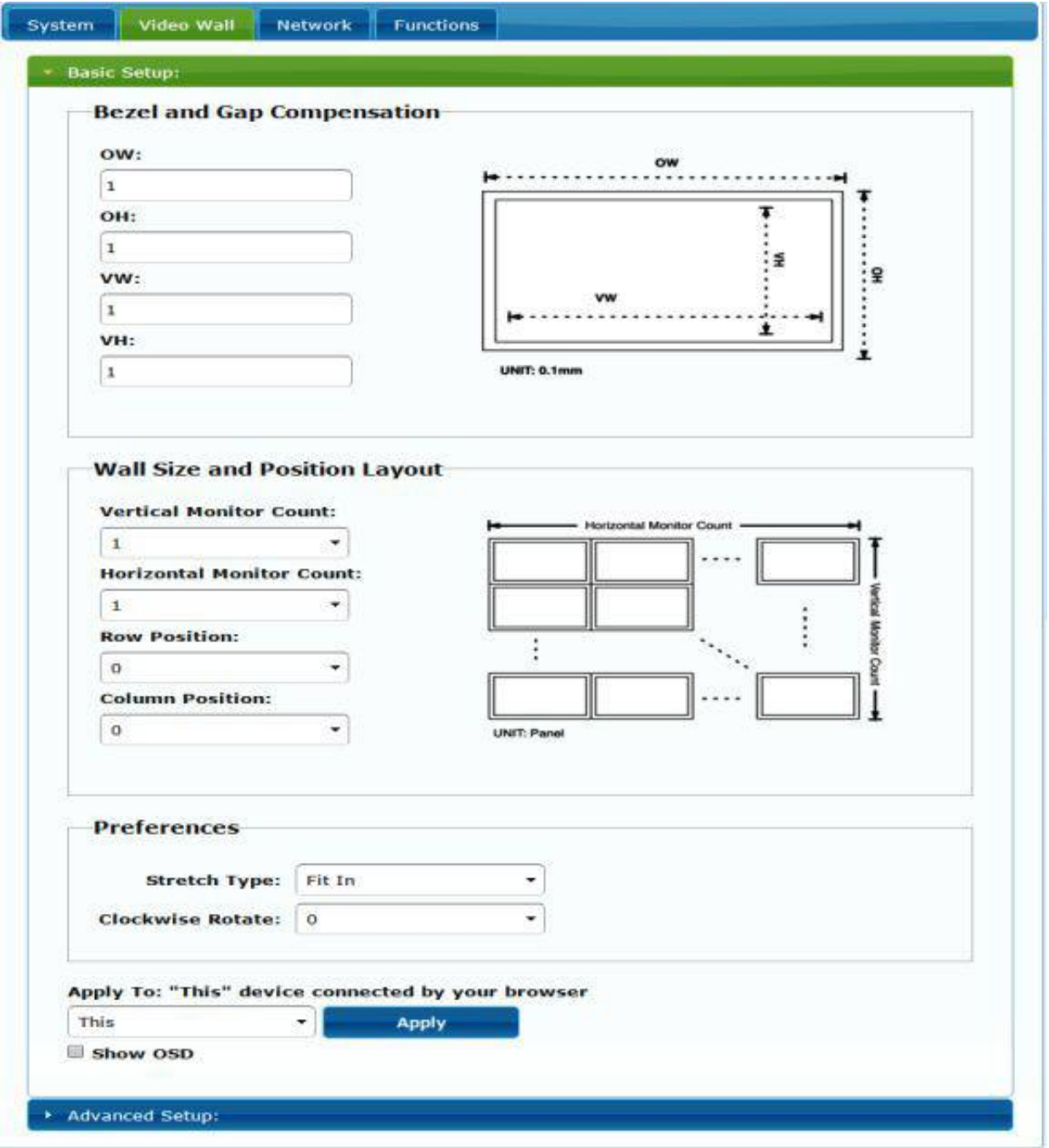

遮光板与薪酬差距

屏幕尺寸(内部与外部宽度和高度)

- OW:外部宽度 OH:外部高度
- VW:可视宽度 VH:可视高度

### 请注意:

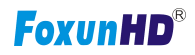

1)可视宽度必须小于外部宽度,和可视高度必须小于外部高度。

2)如果管理员不需要这个,只是所有的值设置为 0。

#### 3)单位是 0.1 毫米,值必须是整数。

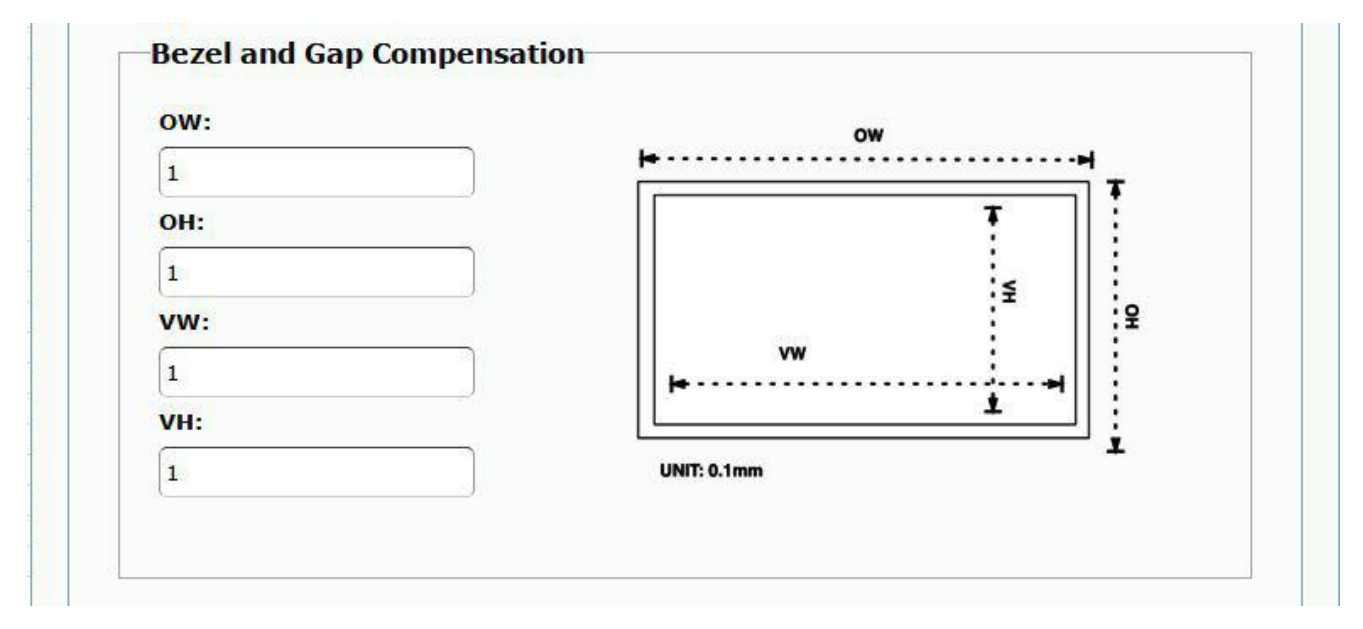

### **墙大小和位置布局:**

选择数监视器垂直/水平数字、行和列的位置的位置。垂直监控数字 1 ~ 8,水平监测数量 1 ~ 16

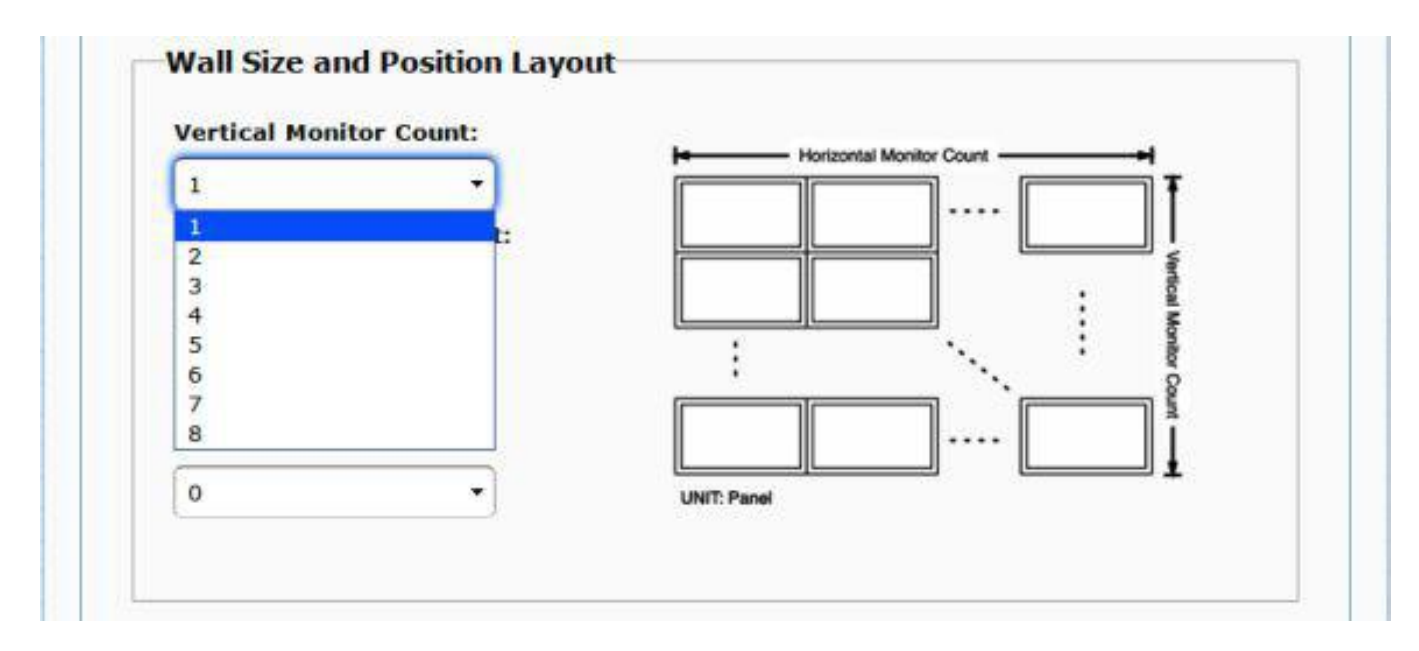

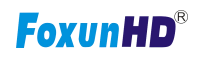

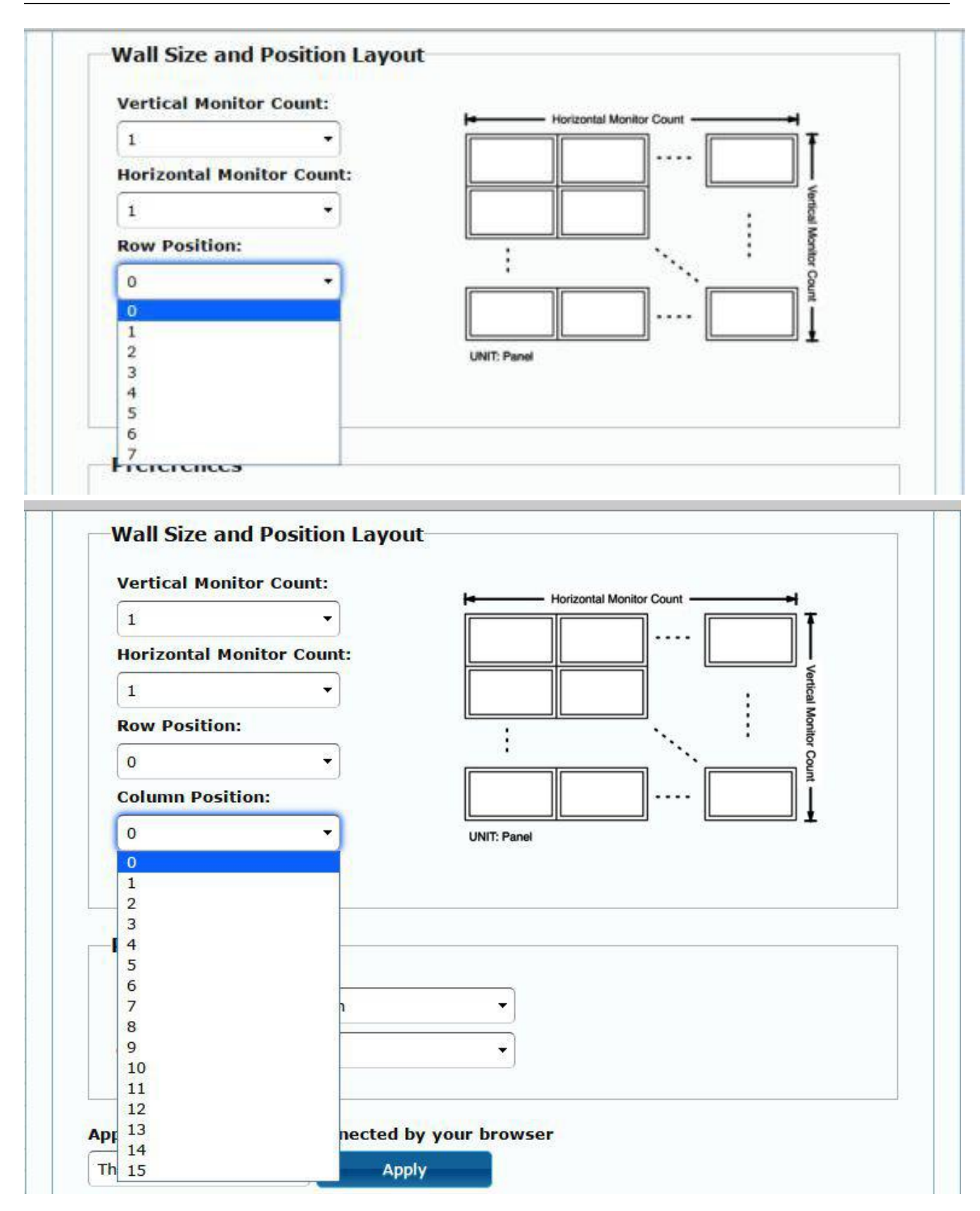

偏好:选择视频适合在屏幕或伸展和旋转角度

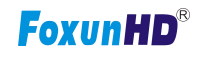

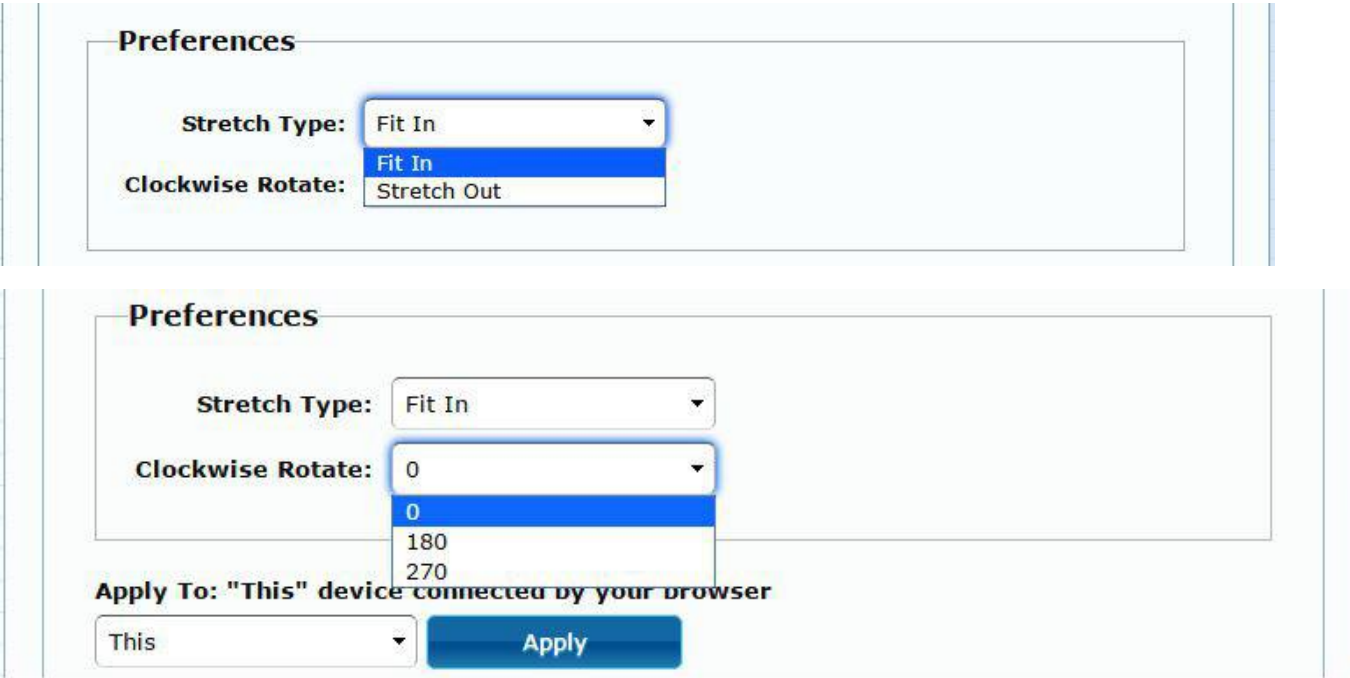

应用于:

1)所有:配置发射端和接收端在同一 IP 组。

2)本地:在 Web 浏览器中输入 IP 地址

3)主机或客户:选择您希望配置发射器或接收器

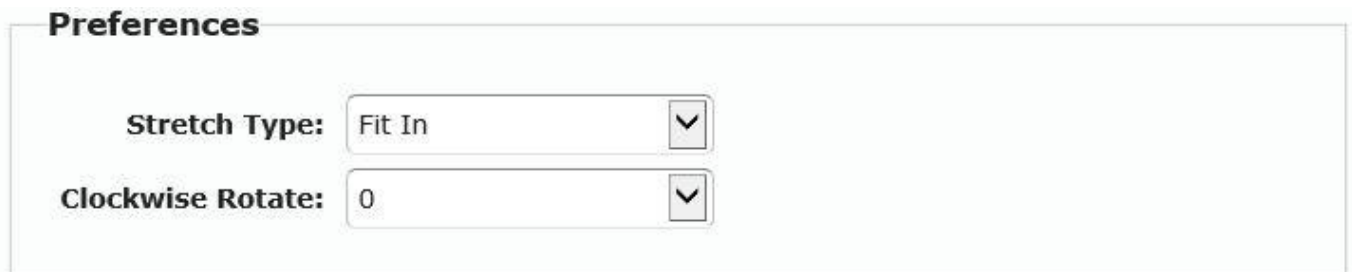

Apply To: "All" device(s) in the list

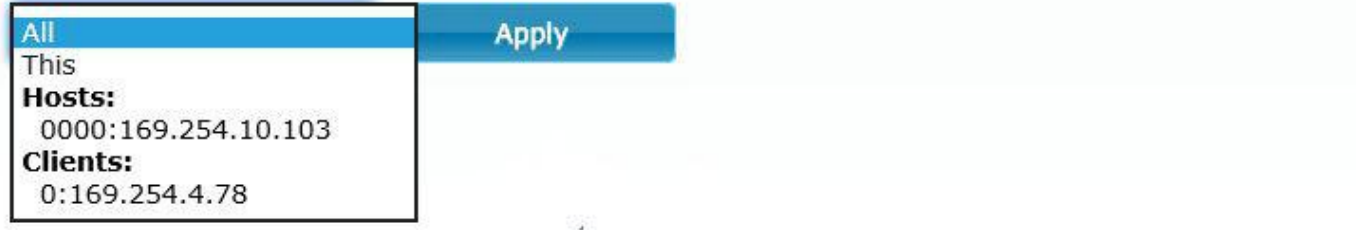

**显示 OSD:**

检查这个盒子每个接收机的具体数字输出连接监视器

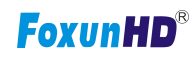

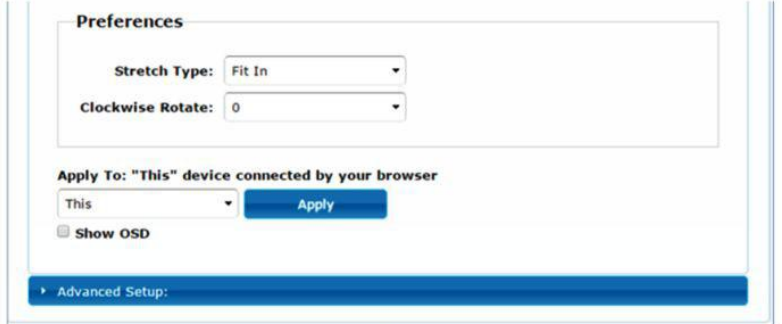

## **6.2.2 高级设置**

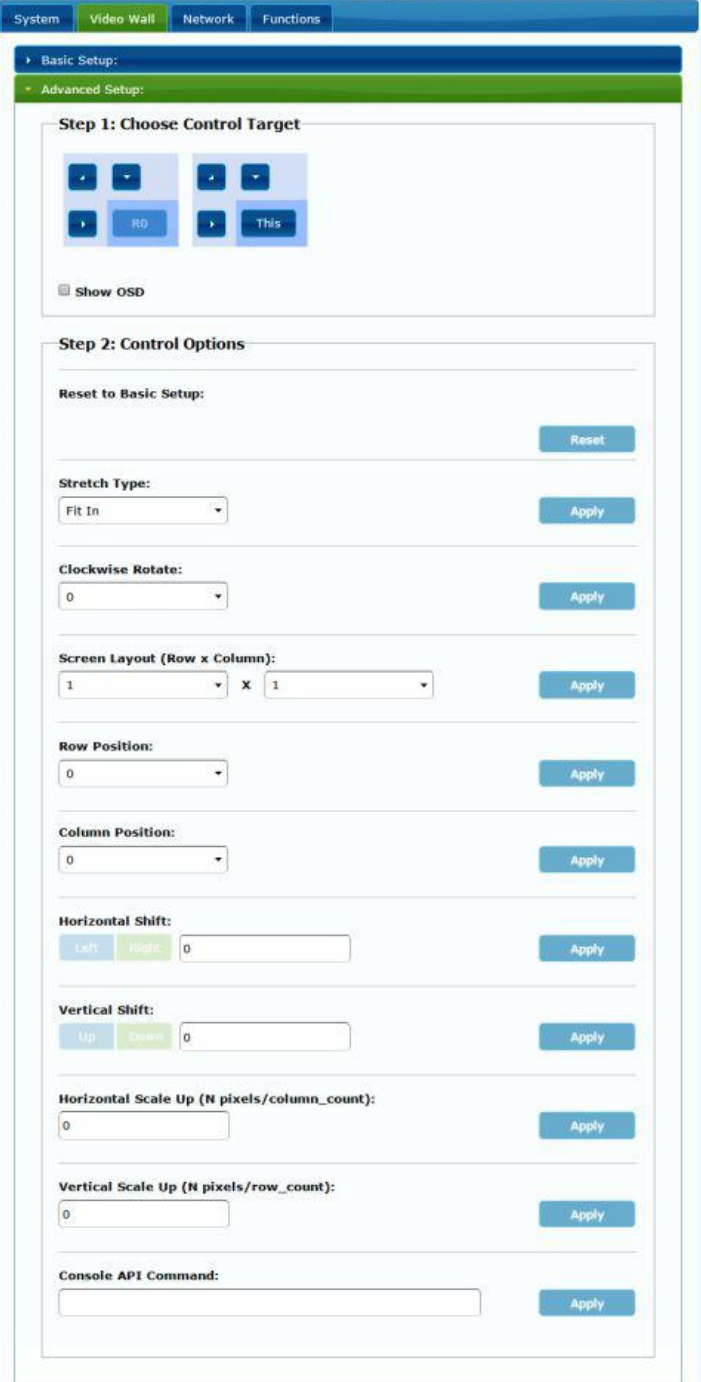

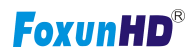

进入"高级设置(Advanced Setup")"之前,请填写"基本设置(Basic Setup)",如下所示:

步骤 1:在"基本设置",选择垂直和水平监测计数。例如垂直监控数=3,水平监控数=5

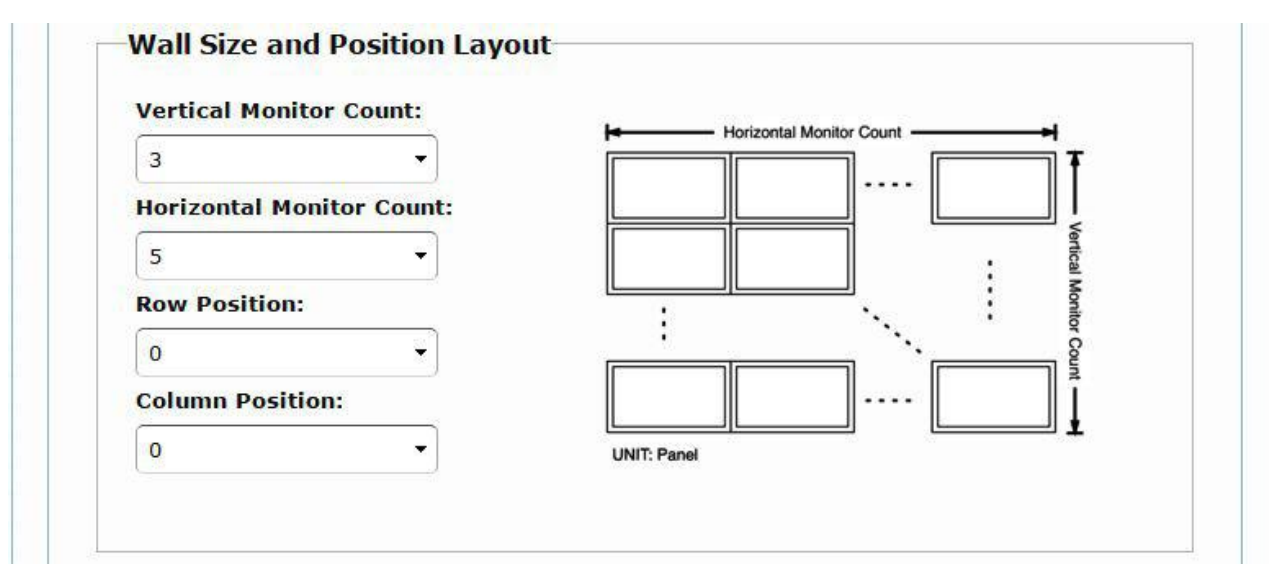

步骤 2:在"高级设置"中,选择视频墙控制的目标

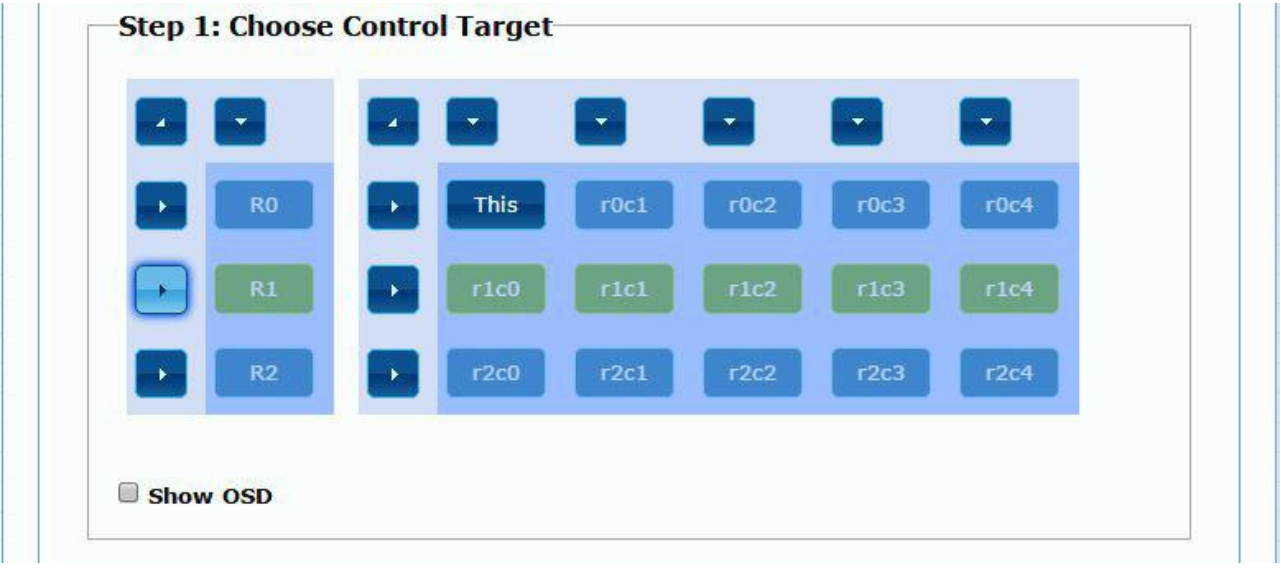

如果用户不正确的操作,按下"重置"在重置为基本设置功能。

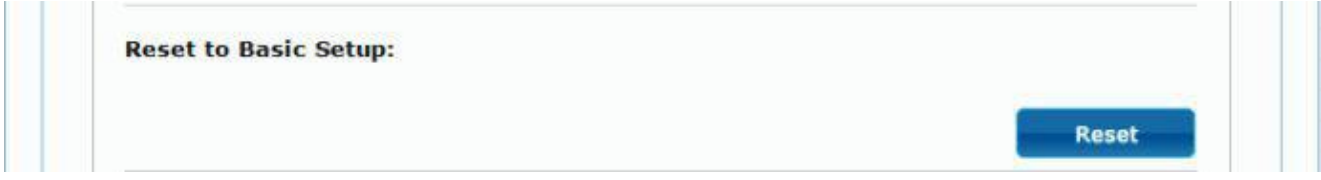

设置视频输出"符合(Fit In)"或"伸出(Stretch Out)"模式在屏幕上

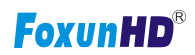

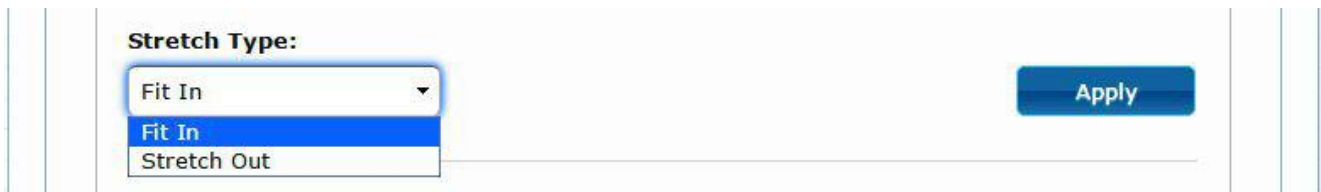

### 设置视频输出的旋转角度

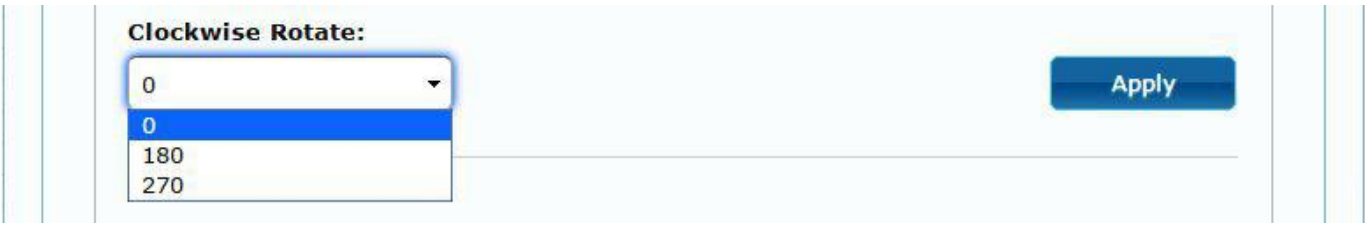

设置的垂直和水平监控基于视频墙的布局。垂直数 1 ~ 8 和水平数 1 ~ 16。

设置的行位置显示器,数字从 0 到垂直监控的总数。

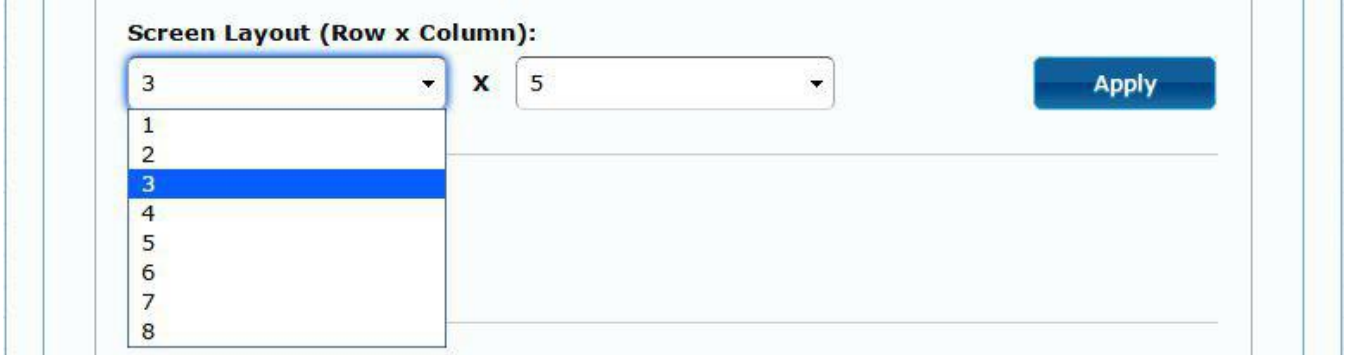

设置的列位置显示器,数字从 0 到水平监测的总数。

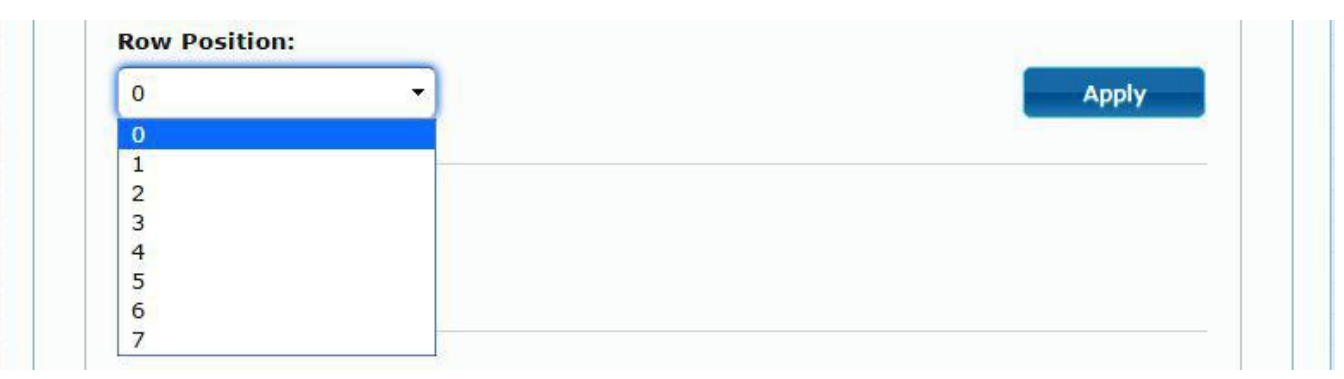

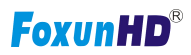

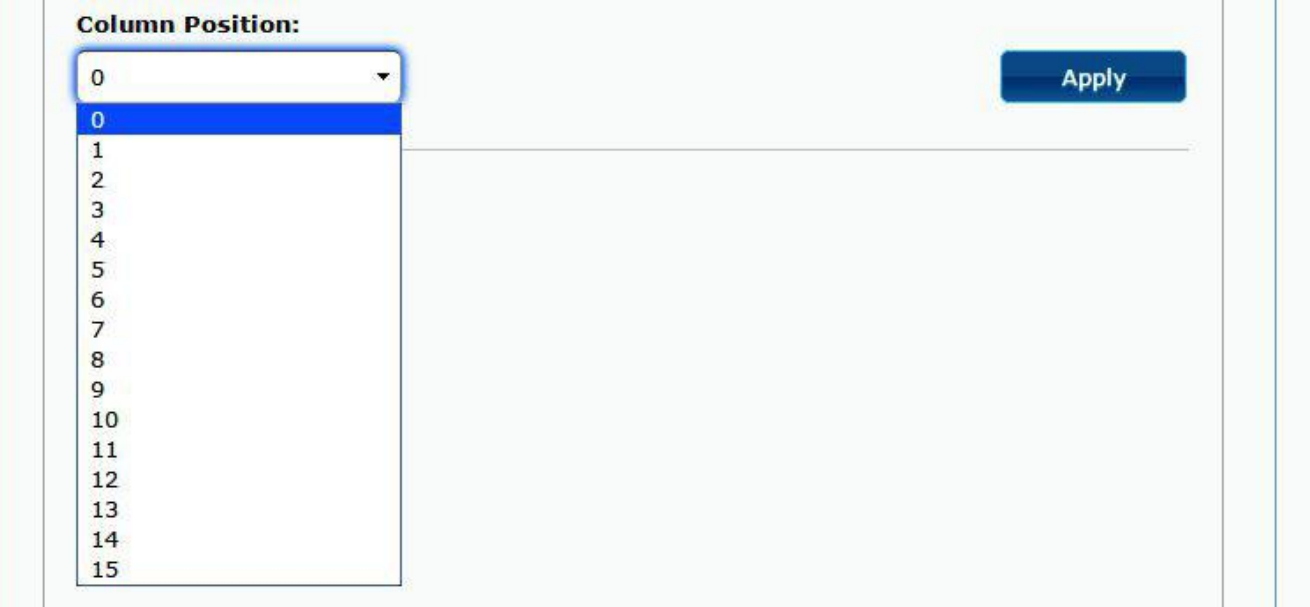

设置视频位置转移和视频放大

水平旋转:设置视频水平旋转,向左或向右

垂直旋转:设置视频垂直旋转,向上或向下

水平标尺:设置横向扩展的视频

**Contract Contract** 

扩大垂直变化:设置视频垂直转移规模。

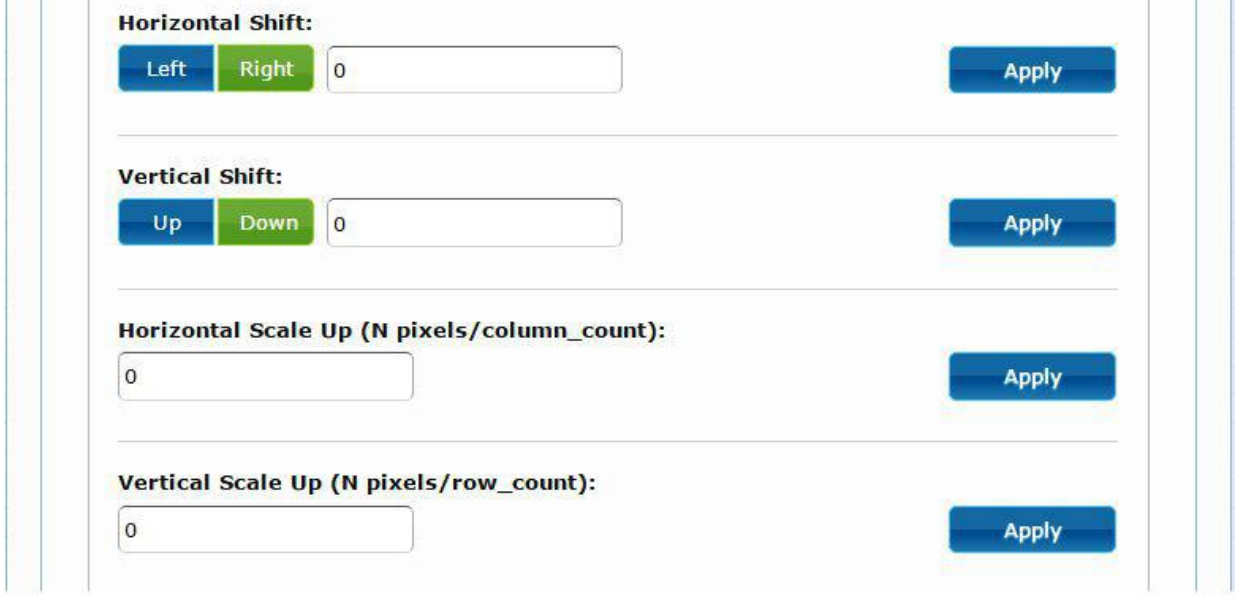

输入 API 命令:输入 Linux 命令做高级设置

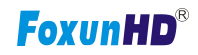

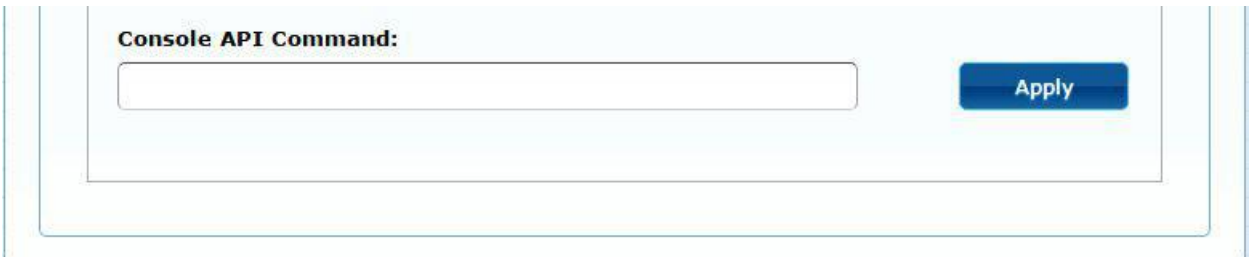

## **6.3 网络:更新扩展器系统的网络设置**

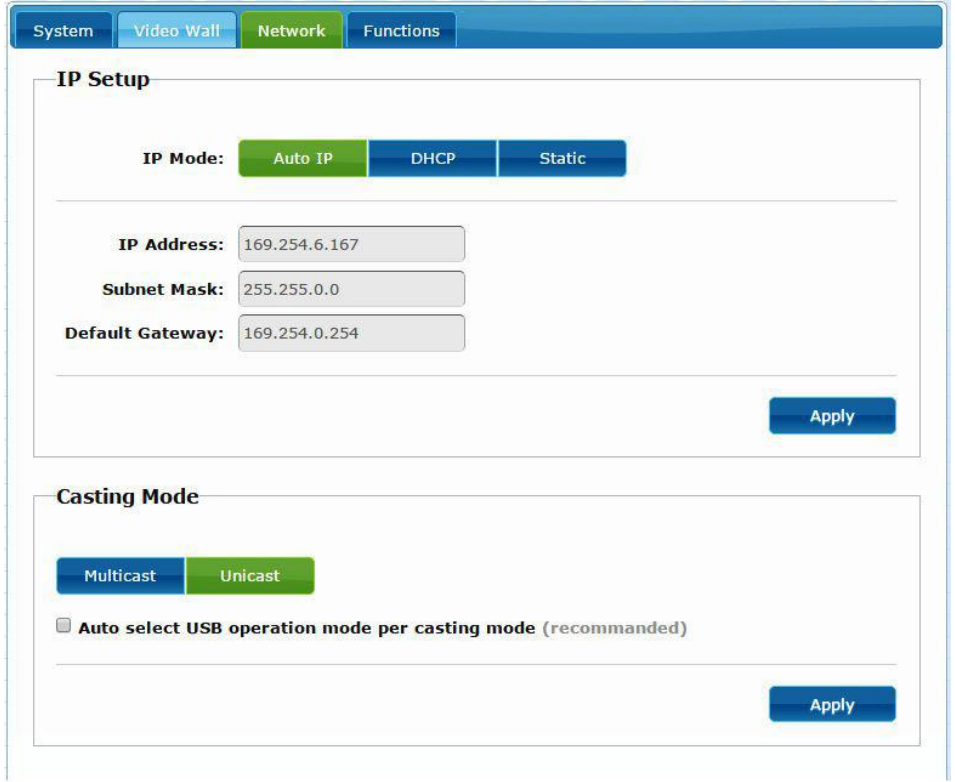

### 6.3.1 IP 设置

自动 IP: 使用延长器自动分配 IP 系统例如:169.254.xxx.xxx。

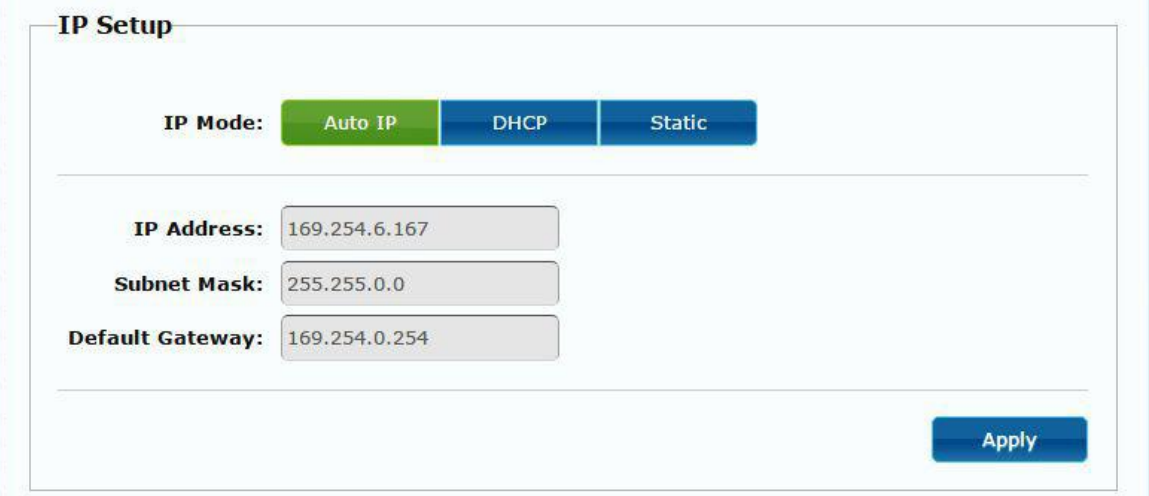

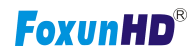

DHCP:使用 DHCP 的外部设备,如 IP 分配者分配 IP。

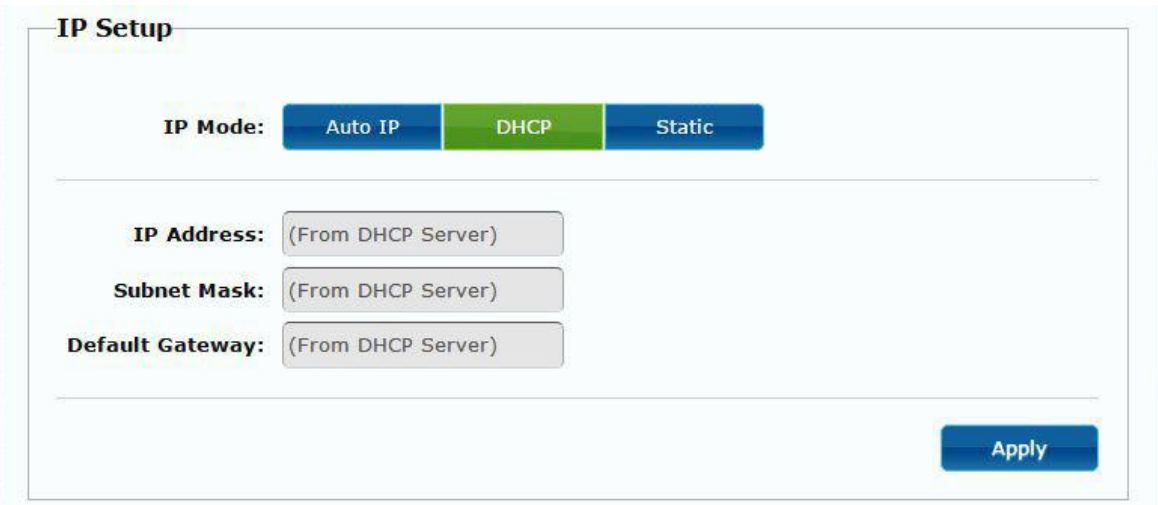

#### 静态:使用静态 IP 手动分配。

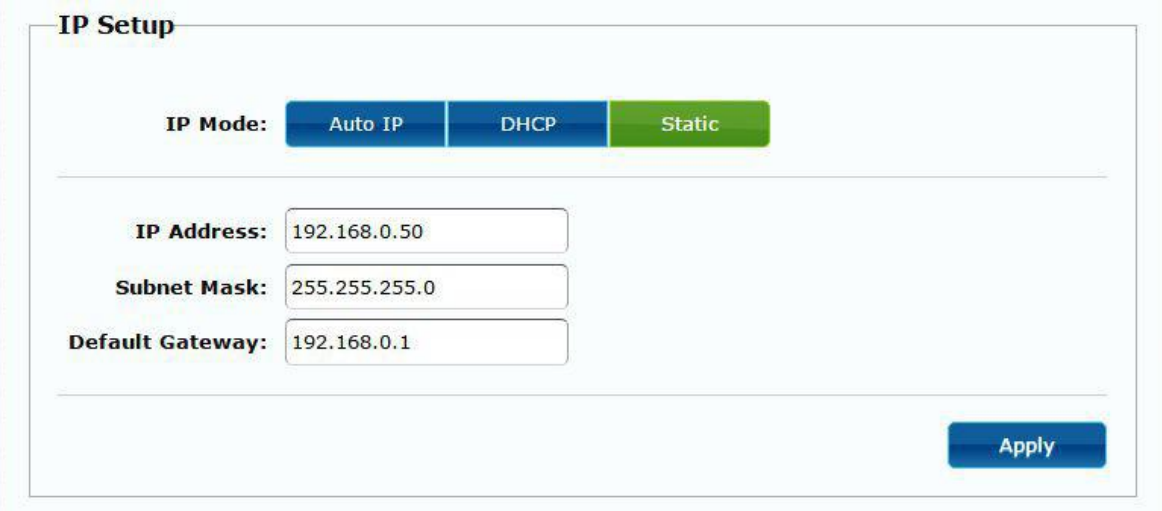

### **6.3.2 铸造模式**

选择延长器的广播模式应用程序

多播:指向多个点或多个指向多个点播出

单播:点对点播出

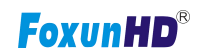

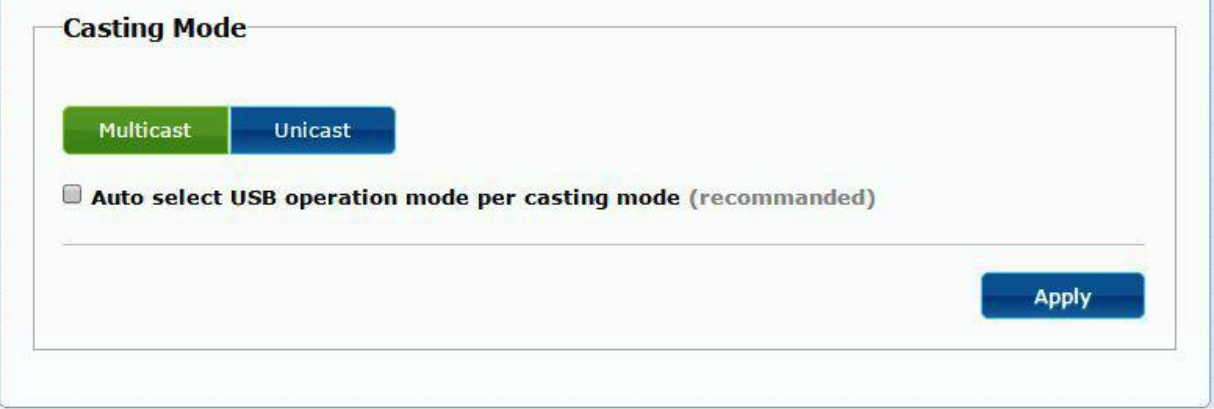

## **6.4 功能**

### 设置视频输出为发射端和 USB 扩展模式

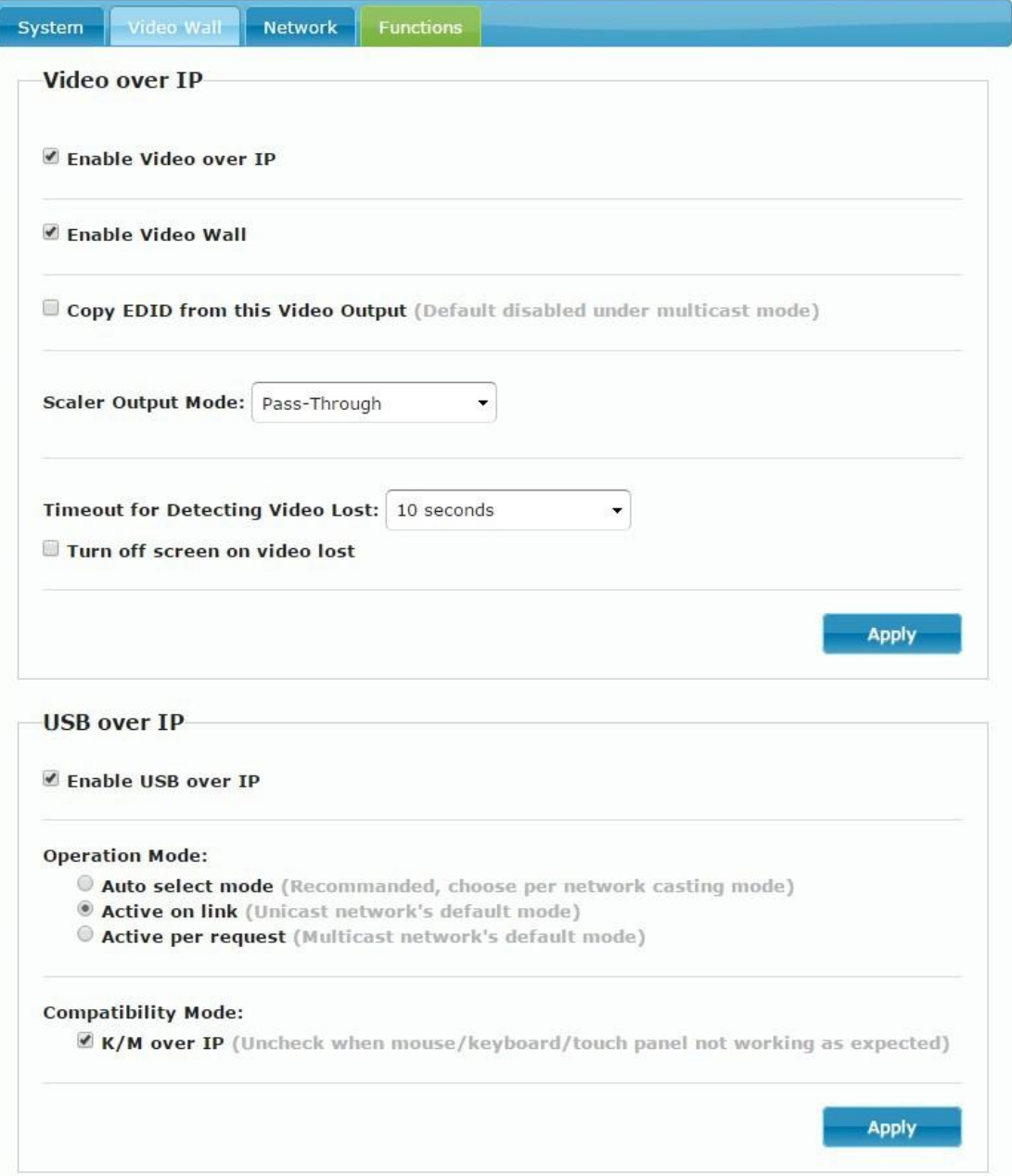

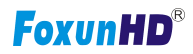

设置视频输出为接收端和 USB 扩展模式

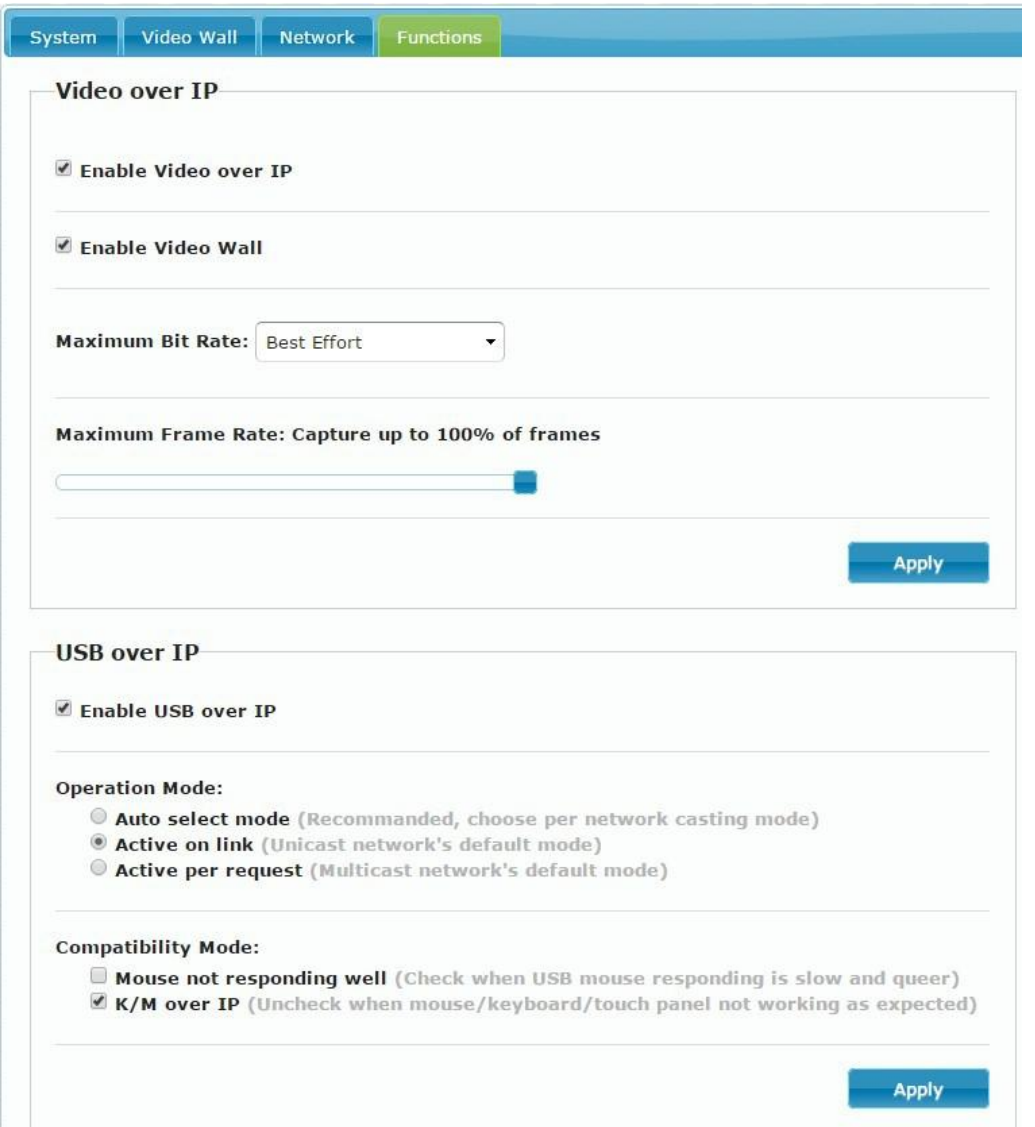

**6.4.1 网络视频:设置视频输出模式**

- **启用网络视频:**检查启用网络视频扩展
- **启用视频墙**:检查启用视频扩展建立视频墙
- **启用 EDID 复制**:该函数有限的复制一个接收器
- **标量输出模式:**选择所需的标量输出模式或选择"定制"和 8 输入十六进制值更多视频输出分辨率和刷新率

选择。

- 1) 80000004: HD 720p60
- 2) 81000061: WXGA 1366x768@60
- 3) 81000040: WXGA+ 1440x900@60

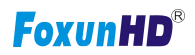

- 4) 81000051: WUXGA 1920x1200@60
- 5) 8100003C: SXGA+ 1400x1050@60
- **超时检测视频丢失:**设置的时间停止视频存储当检测视频传输

### **自定义标量为发射端输出模式**

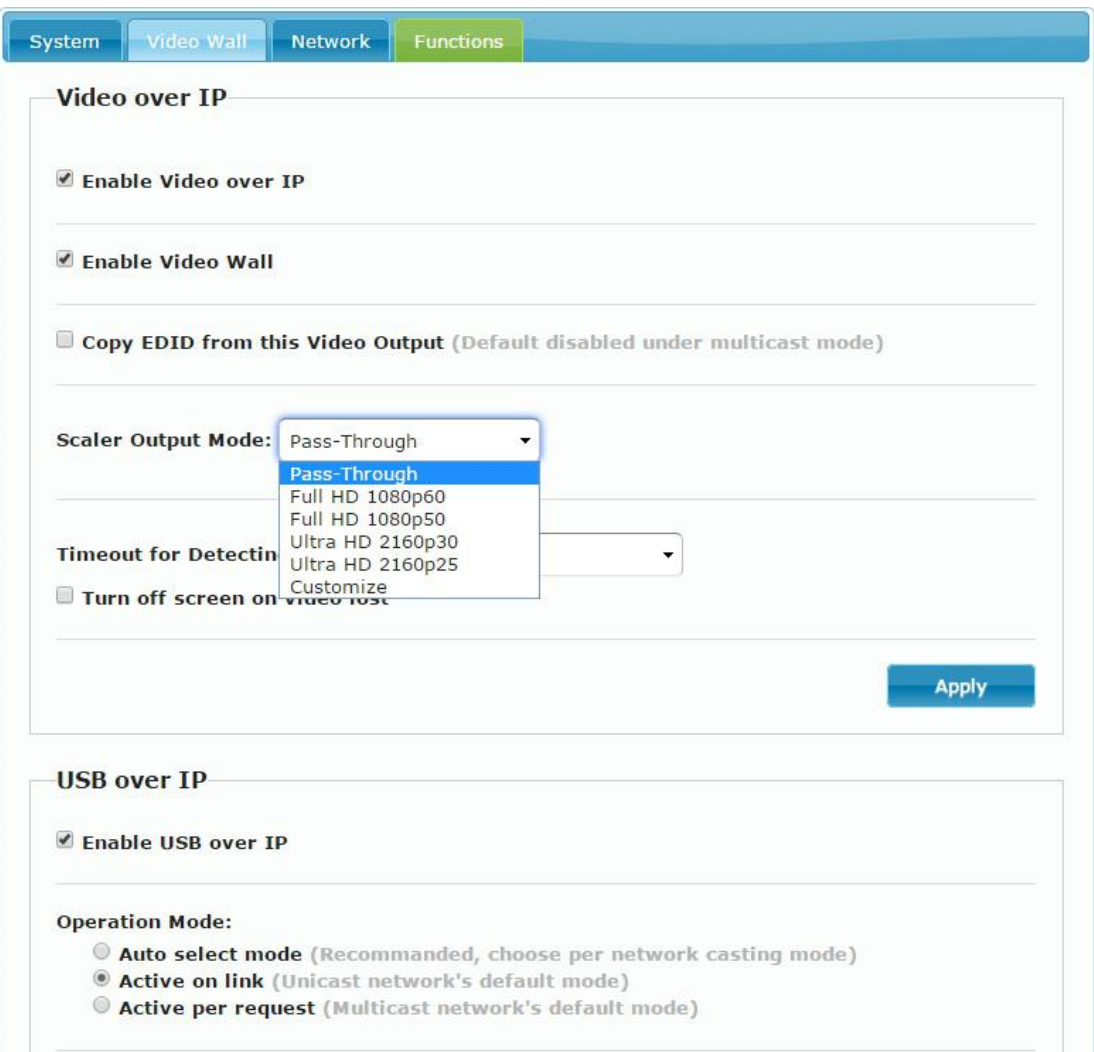

**自定义标量为接收端输出模式**

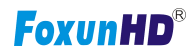

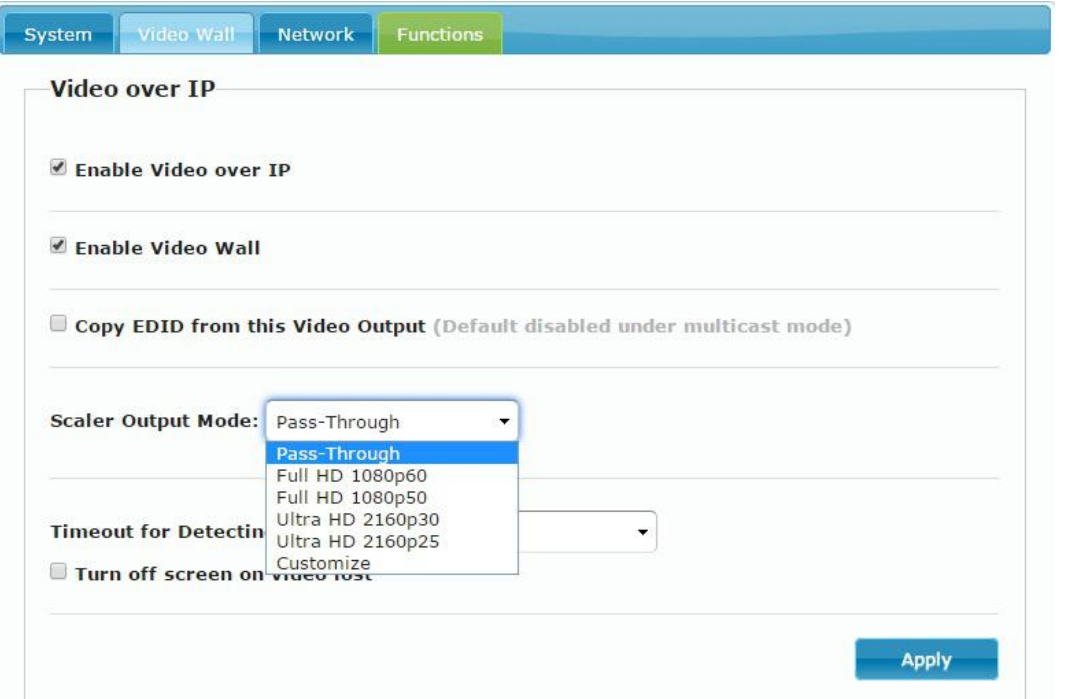

## **超时检测视频丢失:**

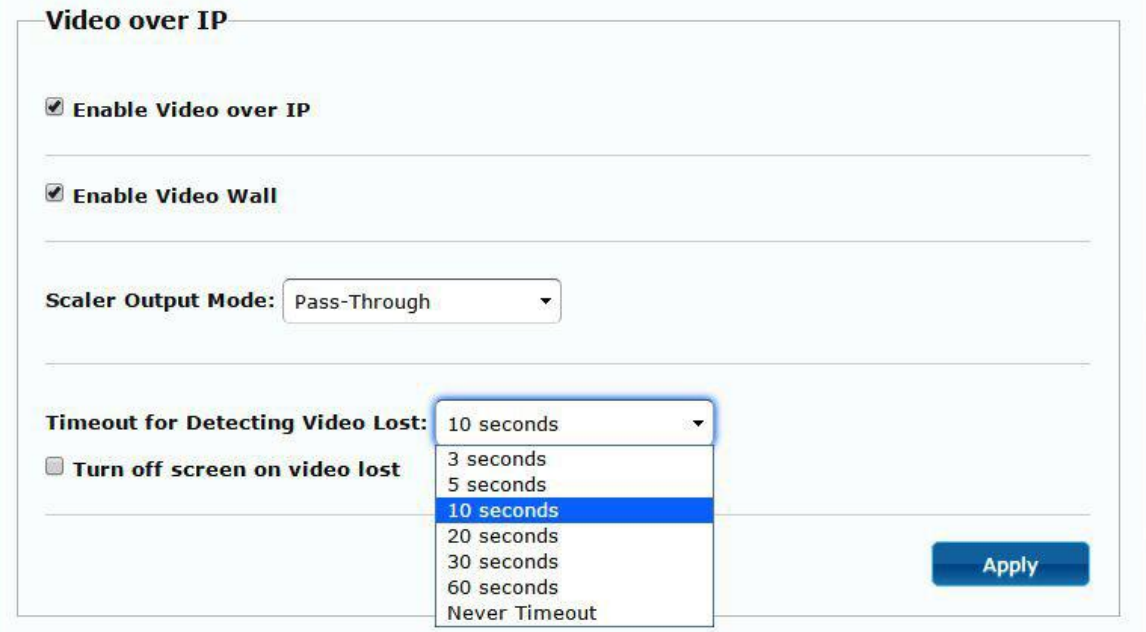

## **6.4.2 网络 USB:设置 USB 扩展模式**

**启用 IP/USB:**检查 IP 启用 USB 模式

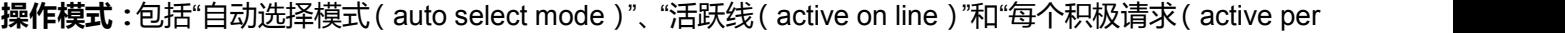

request)"模式的选择

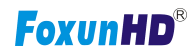

**兼容模式:**检查启用 USB 键盘,USB 鼠标传输模式。

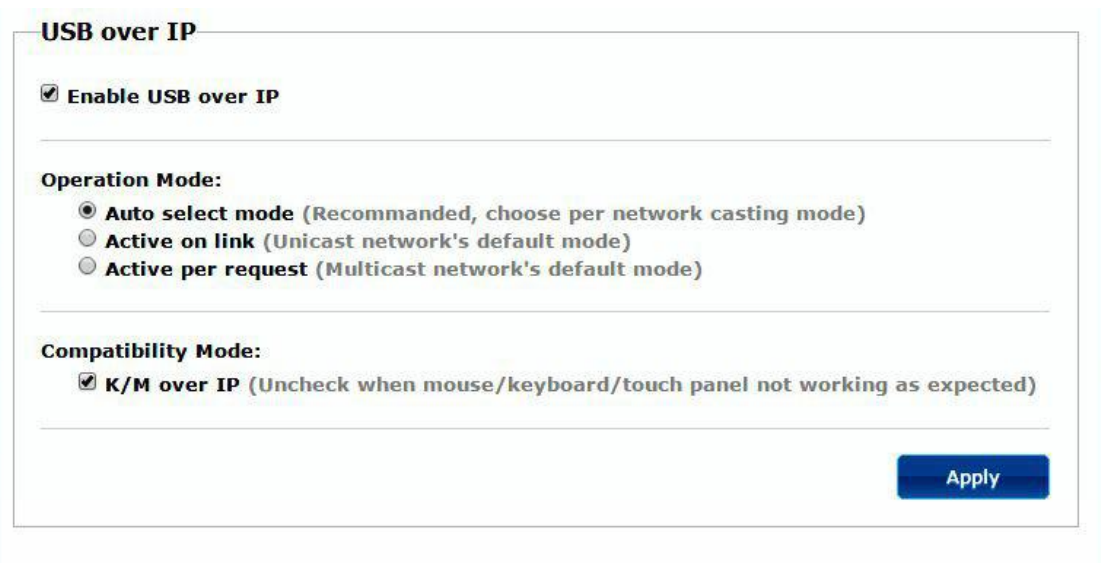

### **6.4.3 IP 系列:**设置串行扩展模式

选择 2 型作为操作模式

### 2 型设置波特率

串行 IP(**Serial Over IP**)

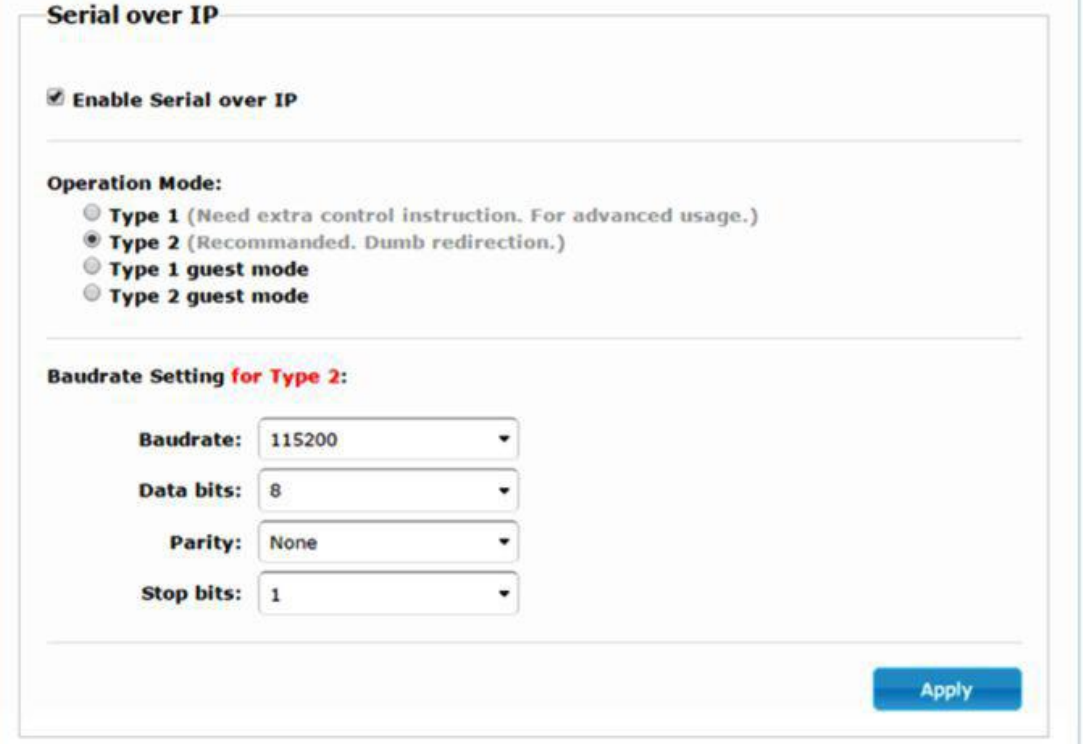

**广播模式**

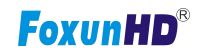

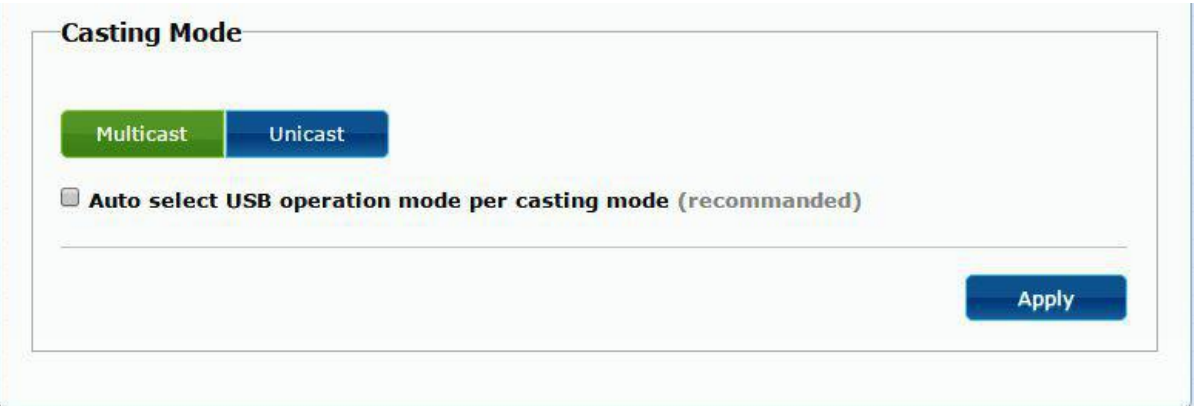

#### **7 广播配置集**

有一些例子显示设置为单播、多播、矩阵和视频墙。包括单播和多播广播设置

#### **7.1 多播**

使 USB 交互式设备轮流控制,请检查"自动选择 USB 操作模式/铸造模式"

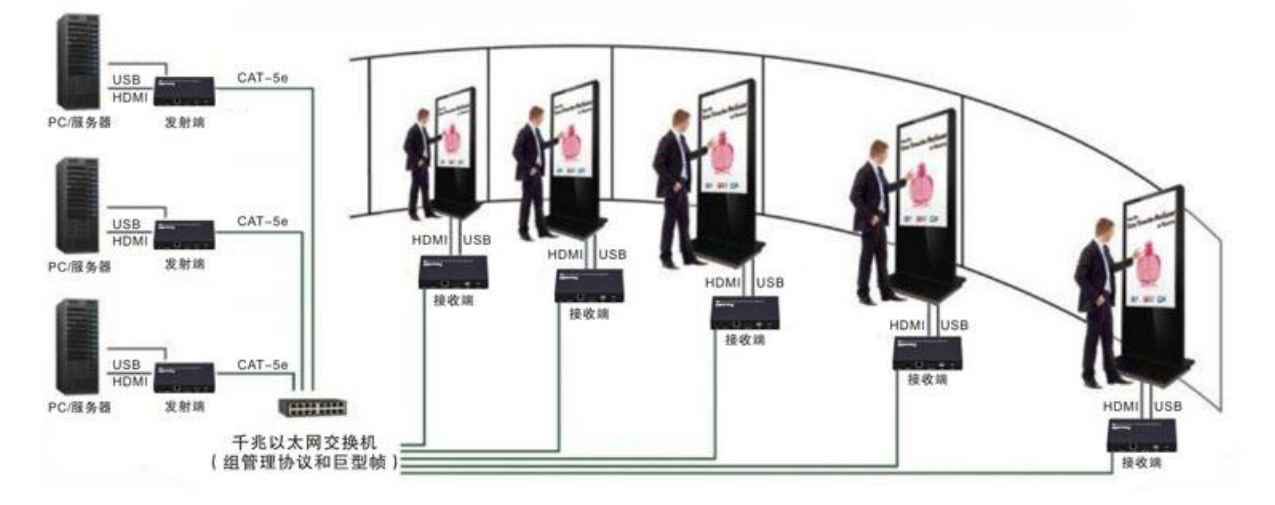

### **7.2 单播**

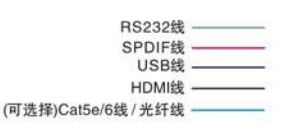

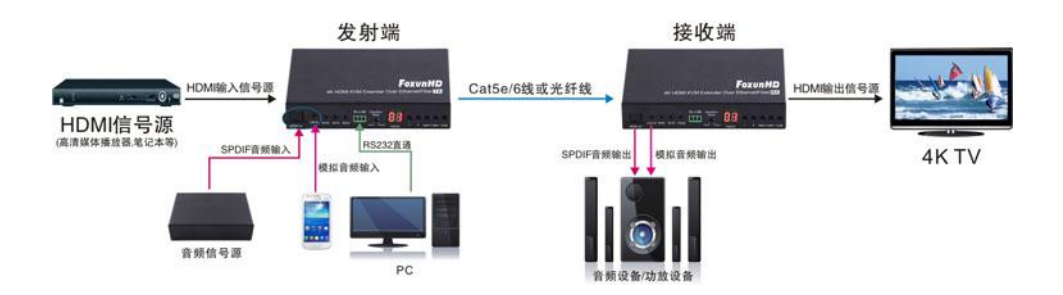

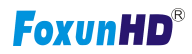

#### **7.3 矩阵**

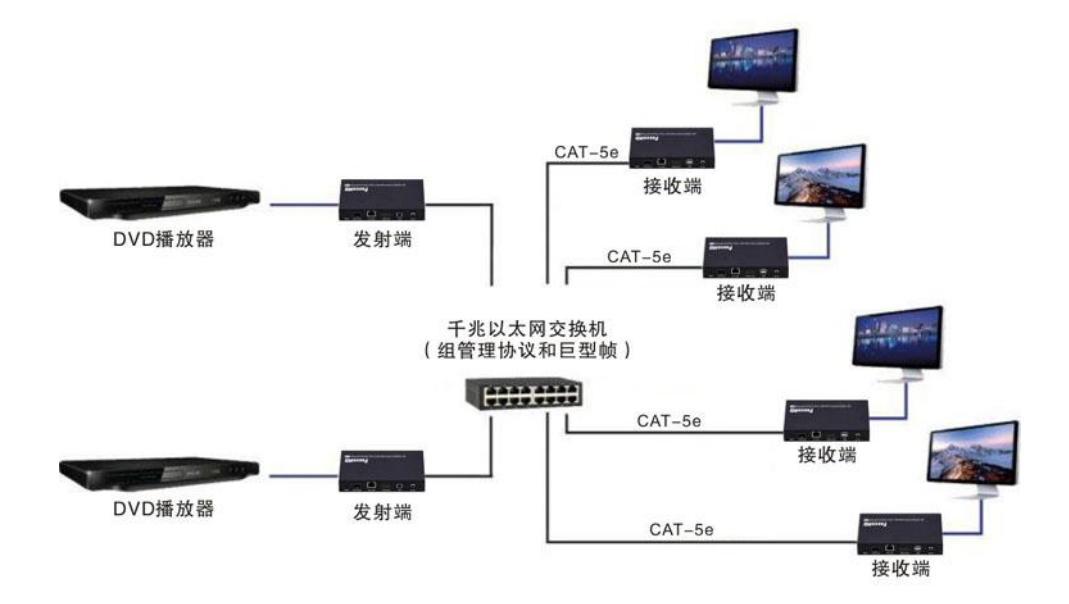

安装多个发射端和单独设置发射端 ID,编辑群发射端和接收端。接收器通信将从发射端输出视频属于同一组 ID。

#### **7.4 视频墙**

3 x5(行 x 列)视频墙设置例子供参考。在多播和矩阵应用模式中,访问记者接收机的 Web 用户界面设置。

#### **7.4.1 基本设置**

请参考"部分 6.2.1 基本设置",遵循下面的步骤

- 步骤 1:设置垂直监控数到"3"
- 步骤 2:设置水平监控数到"5"
- 步骤 3:设置监视器的行位置为 0
- 步骤 4:设置列的监控为 0

步骤 5:将设置应用于延长器系统

管理员可以完成每个延长器位置设置依据上面 5 个步骤。然后按照上面的步骤来设置延长器其他部分的行和

列的位置从 0 x1,x2 0 x3 3 x5

视频墙的基本设置后,请访问高级设置进行其他的详细设置视频输出。

### **7.4.2 高级设置**

选择您想要控制的监控。你的选择将会显示"这"绿色视频墙矩阵布局。如下面图监视我们选择控制监视器在

### 左上角。

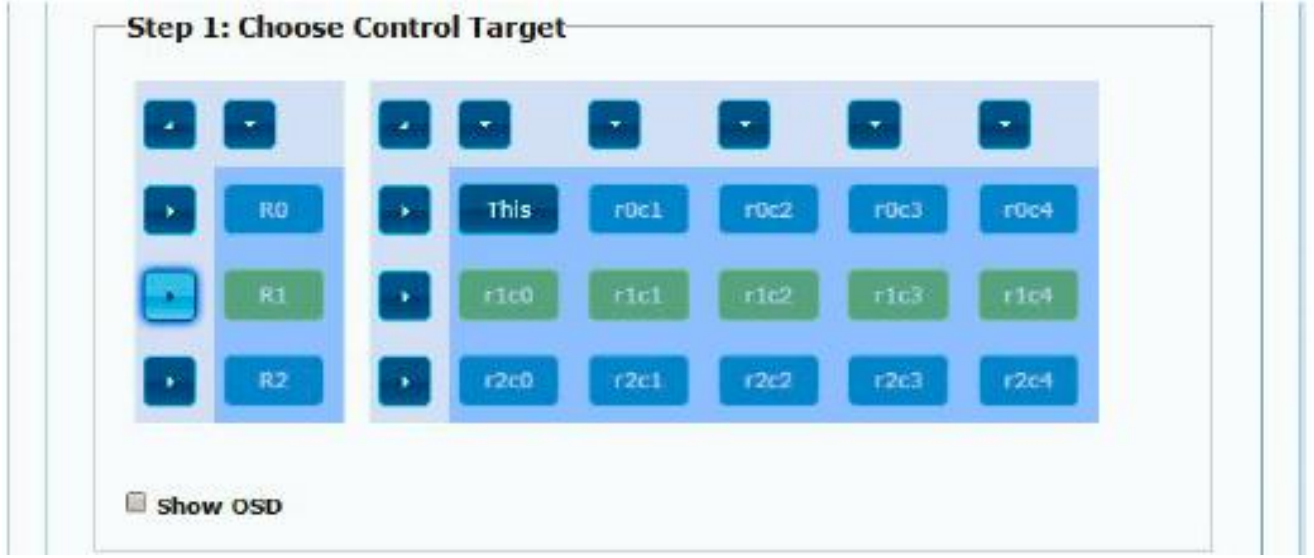

#### 举例说明视频墙控制

这是图的实际视频墙布局显示所选监控在左上角绿色轮廓。

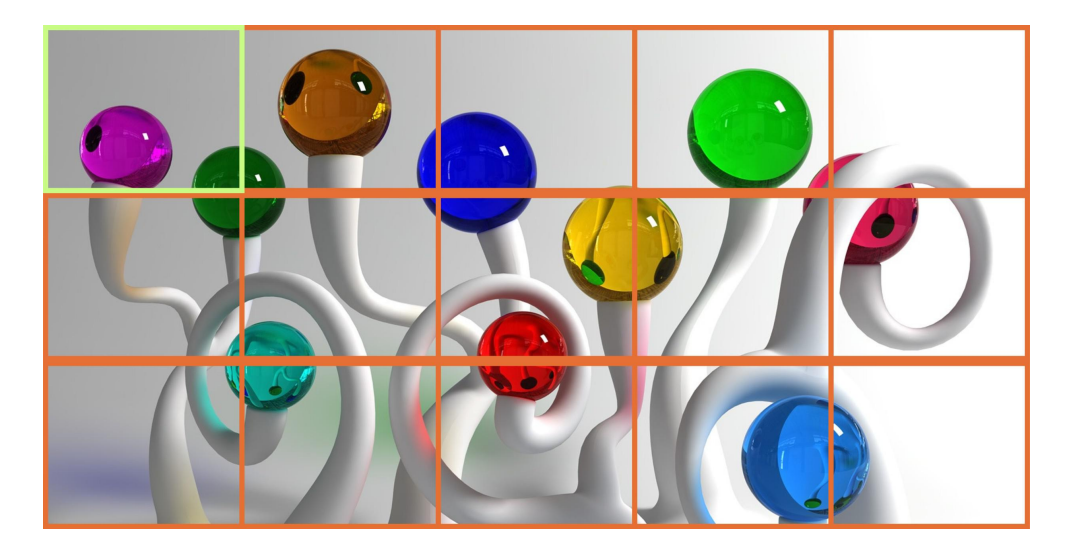

迅速返回到之前设置当不正确的操作的输入时

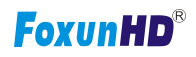

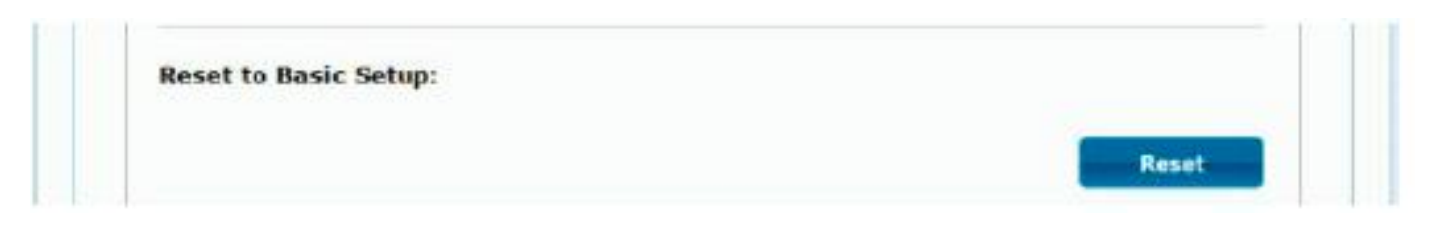

重置

## 调整视频输出的水平位置,"左/右移",选中的监控调整显示绿色的轮廓。

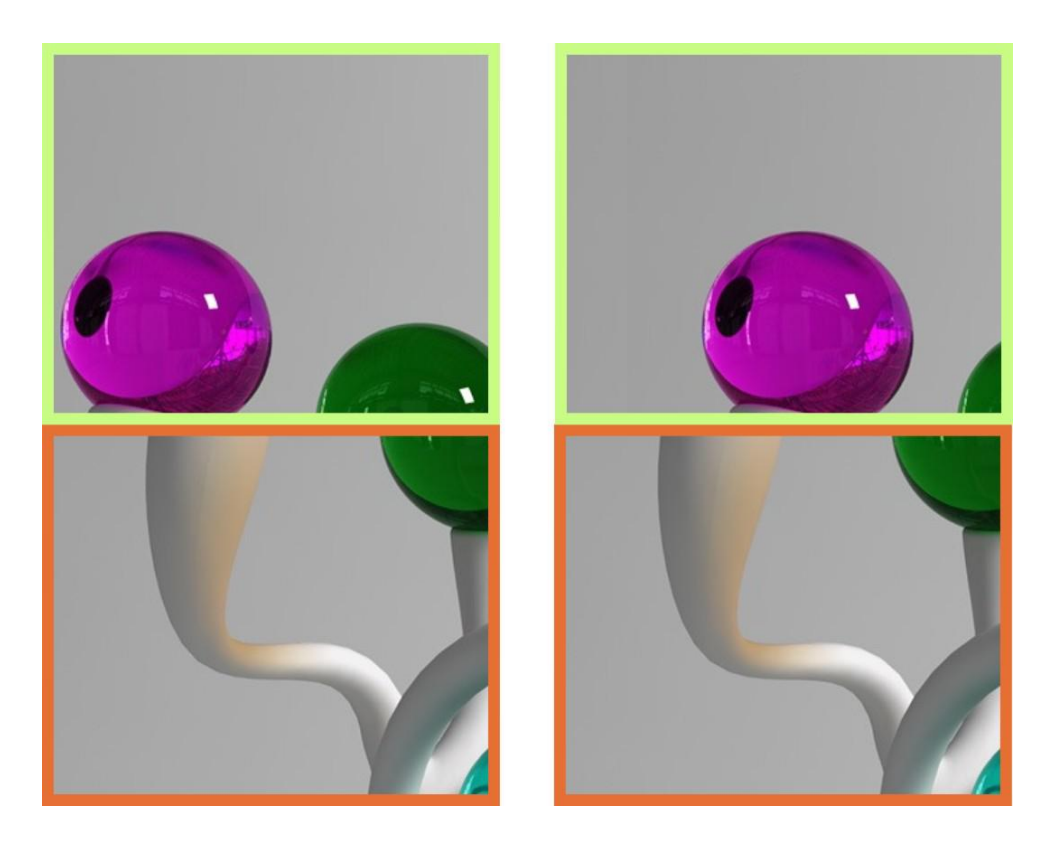

调整视频输出的垂直位置,"上/下"转变,所选监控调整显示绿色的轮廓。

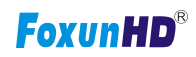

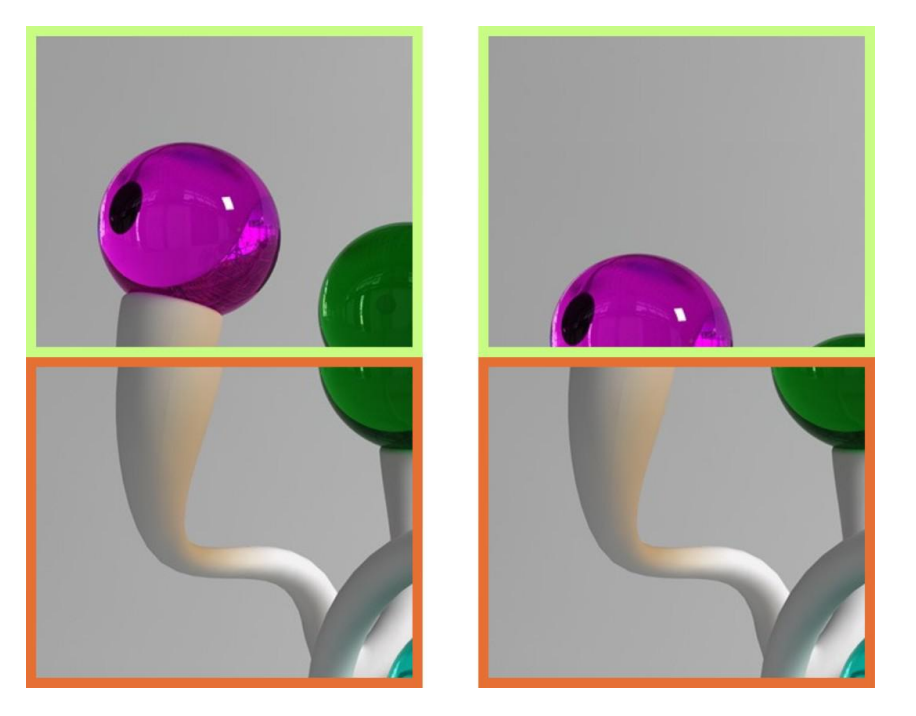

水平扩展:扩大视频输出水平的监控显示绿色的轮廓

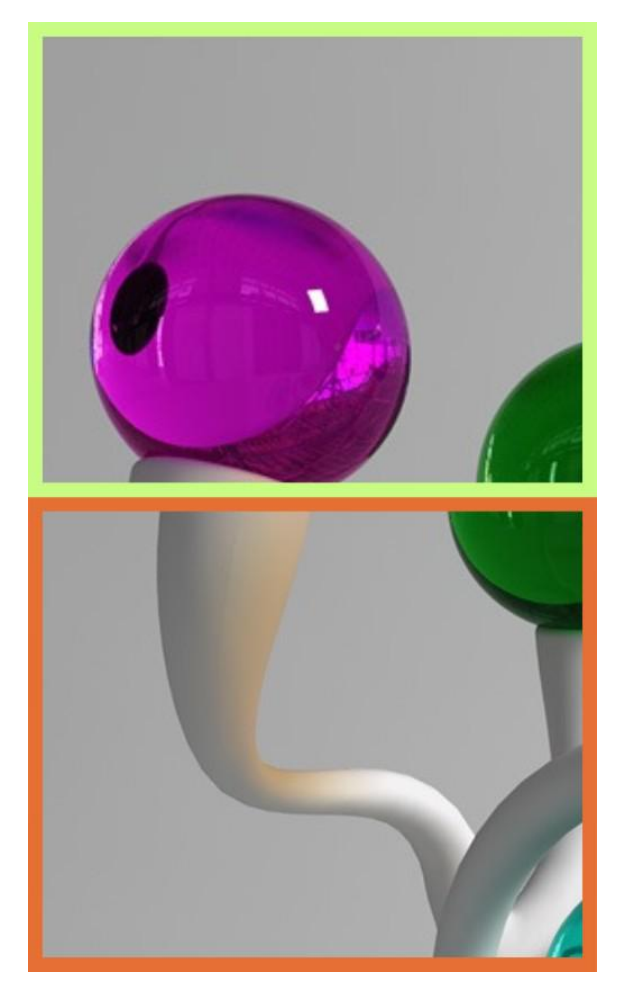

垂直刻度:扩大垂直视频输出的监控显示绿色的轮廓

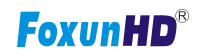

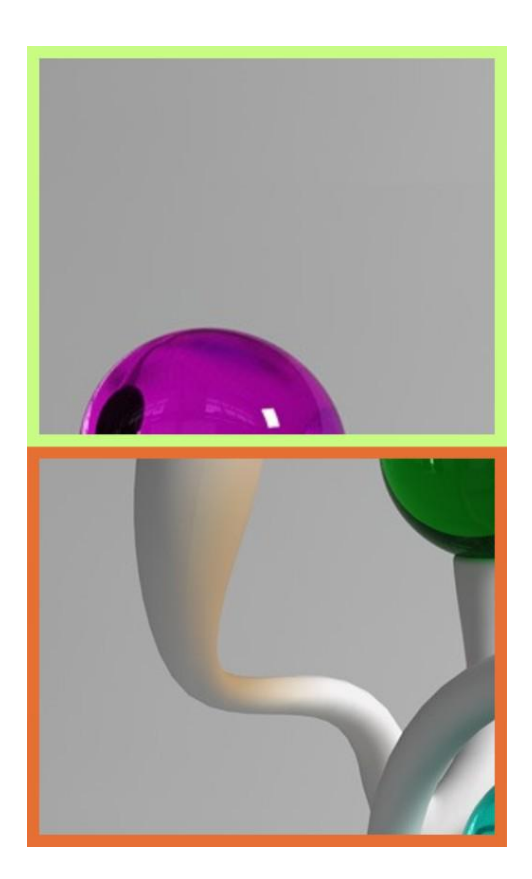

## **包装清单**

- ) EX57 发射器与接收器
- )2xDC5V (仅从 TX,RX 供电于 TX)
- )2x 红外发射线,2x 红外接收线
- 4) 2xRS232 线终端插头
- )8x 螺丝
- )4x 可拆卸安装挂耳
- )2x 遥控器
- 8) 用户手册

## **产品服务**

1)损坏要求服务:应该由专业人员提供服务;

A.直流电源或变压器已经损坏;

B.对象或液体已渗透到产品

C.产品浸雨或淋湿;

D.产品非正常运行或者展示性能出现显著变化

E.产品被撤销或内部损坏。

2)维修人员:不要试图描述的服务产品在本用户手册说明之外,所有服务授权维修人员;

3)替换零件: 当部件需要更换时确保指定的服务机构使用的零部件制造商或部分与原部件具 有相同的特征;未经授权的替代品可能导致火灾、触电或其他危害。

4)安全检查:维修或服务后,要求服务机构执行安全检查并确认产品在适当的工作条件。

**10 保证**

如果你的产品不正常工作,由于材料或工艺缺陷,我们公司(称为"担保人"),在保证期内显示 如下:

(2年质保,90日替换)在你初次购买时("有限保证期")在其选择(a)修复你的产品与新 的或翻新的部分或(b)用一个相同型号的新产品替换,修理或更换的决定由保证人做出;

在保证期内是免费维修的。

在部件保修期内,也是免费的;您必须在保修期内邮寄您的产品,本有限保修仅扩展原始 购买者并仅覆盖产品购买新的,在保修期内送修时,需要您提供购买收据或其他原始证明。

#### **有限质量保证的限制和排除**

1)这种有限保修仅覆盖由于材料或工艺缺陷造成的本产品失败,而且不包括正常磨损或化 妆品伤害导致,有限质量保证也不包括损失发生在装运,或失败所引起的产品不是由保证人, 或故障造成事故、滥用、虐待、忽视,处理不当,误用,变更、错误的安装、设置调整,失调的消费 控制,维护不当、输电线激增,闪电伤害,修改,或服务工厂之外的其他服务中心或其他授权服务机 构,由于天灾或损坏等不可抗力因素。

2)**没有表达保证除列在"有限质量保证保险"。保证人不承担意外或间接损失造成的使用本 产品,或引起的任何违反"保证"。**(例如:这个不包括赔偿损失的时间,有人删除或重新安装一个 安装单位成本如果适用,旅游和服务,损失或损坏的媒体或图像、数据或其他记录内容。列出的项 目并不排斥,但仅供说明。)零件和服务,不在这有限质量保证内,而是您的责任。